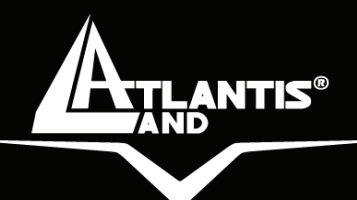

# **WebRunner Mistral ISDN USB Terminal Adapter A01-IU1**

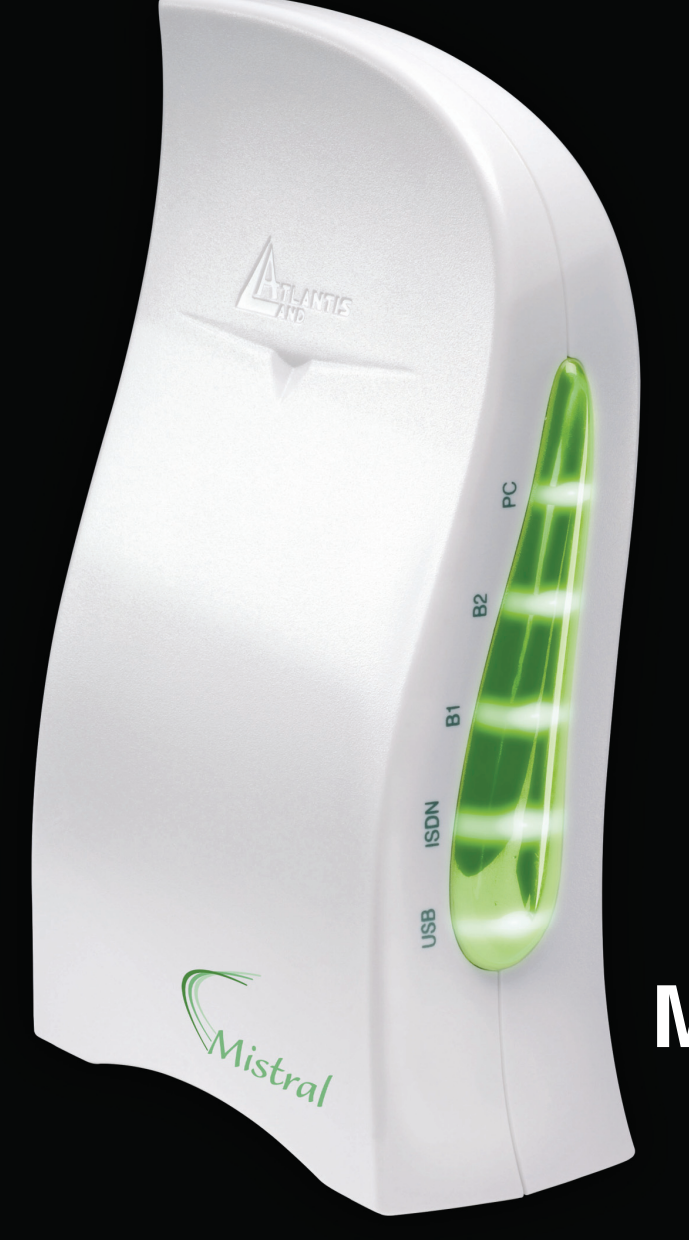

# **MULTILANGUAGE MANUAL** A01-IU1\_MX02

**Where solutions begin**

**Company certified ISO 9001:2000**

Download from Www.Somanuals.com. All Manuals Search And Download.

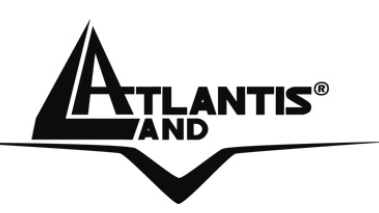

#### **ITALIANO**

Questo prodotto è coperto da garanzia Atlantis Land **On-Site** della durata di 3 anni. Per maggiori dettagli in merito o per accedere alla documentazione completa in Italiano fare riferimento al sito **www.atlantis-land.com.**

#### **ENGLISH**

This product is covered by Atlantis Land 3 years **On-Site** warranty. For more detailed informations please refer to the web site **www.atlantis-land.com.**

For more detailed instructions on configuring and using this device, please refer to the online manual.

#### **FRANCAIS**

Ce produit est couvert par une garantie Atlantis Land **On-Site** 3 ans. Pour des informations plus détaillées, référez-vous svp au site Web **www.atlantis-land.com.**

#### **DEUTSCH**

Dieses Produkt ist durch die Atlantis Land 3 Jahre **On-Site** Garantie gedeckt. Für weitere Informationen, beziehen Sie sich bitte auf Web Site **www.atlantis-land.com.**

#### **ESPAÑOL**

Este producto està cubierto de garantía Atlantis Land **On-Site** por 3 años. Para una información más detallada, se refiera por favor al Web site **www.atlantis-land.com.** 

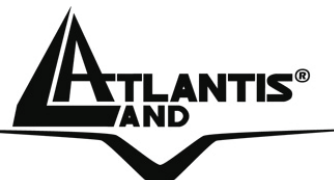

The award of the information is facultative, but its lack will prevent ATLANTIS LAND® from starting the Guarantee process requested.

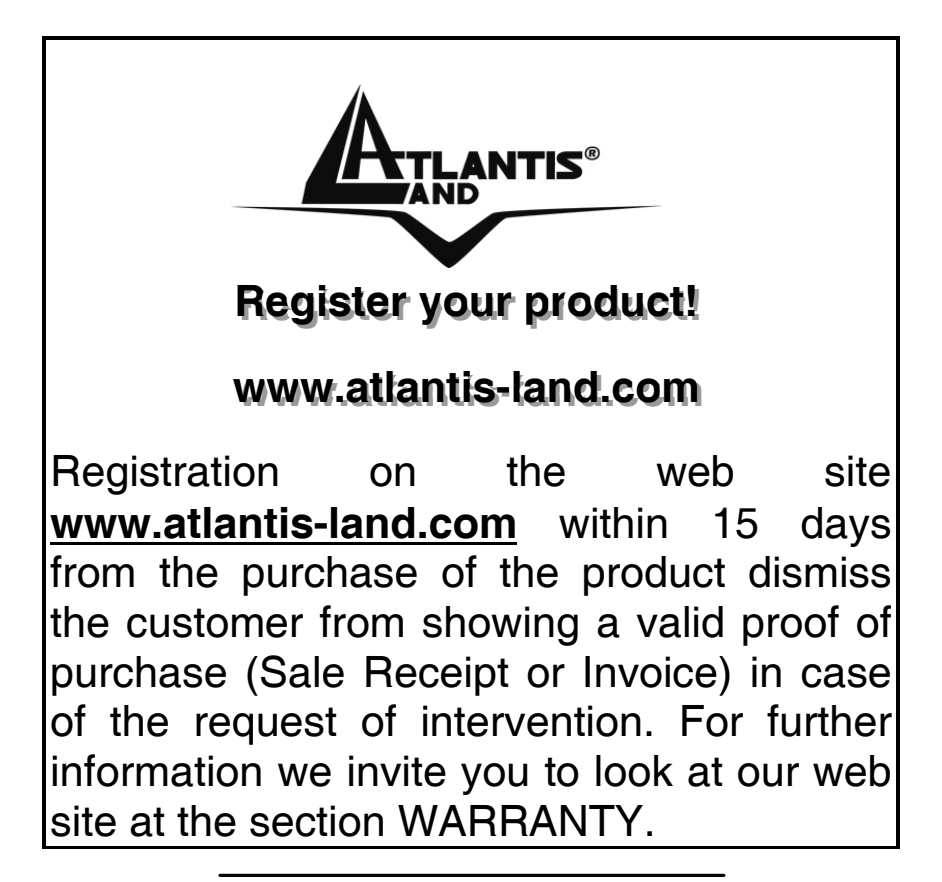

#### **Copyright**

The Atlantis Land logo is a registered trademark of Atlantis Land SpA. All other names mentioned mat be trademarks or registered trademarks of their respective owners. Subject to change without notice. No liability for technical errors and/or omissions.

# ATLANTIS® MULTILANGUAGE MANUAL

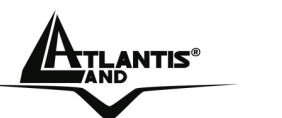

# **ITALIANO**

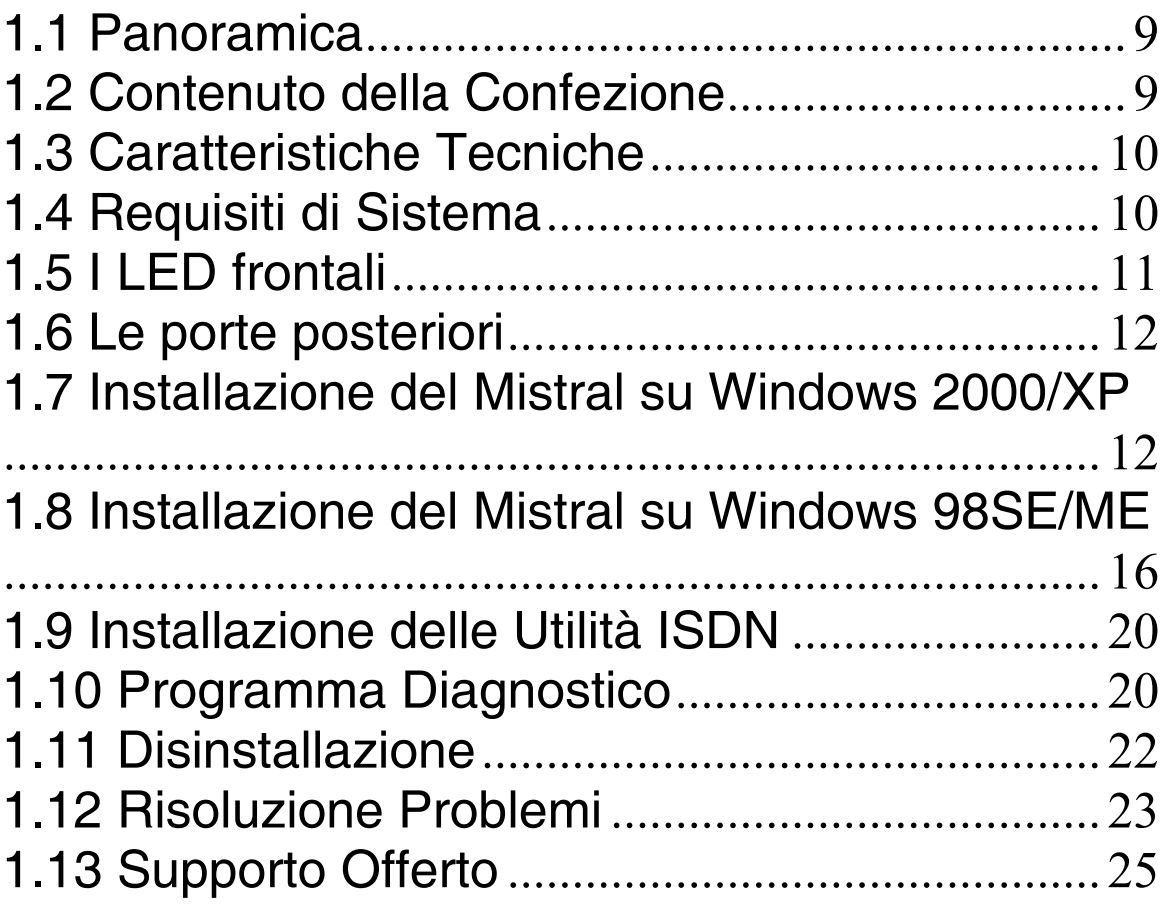

## **ENGLISH**

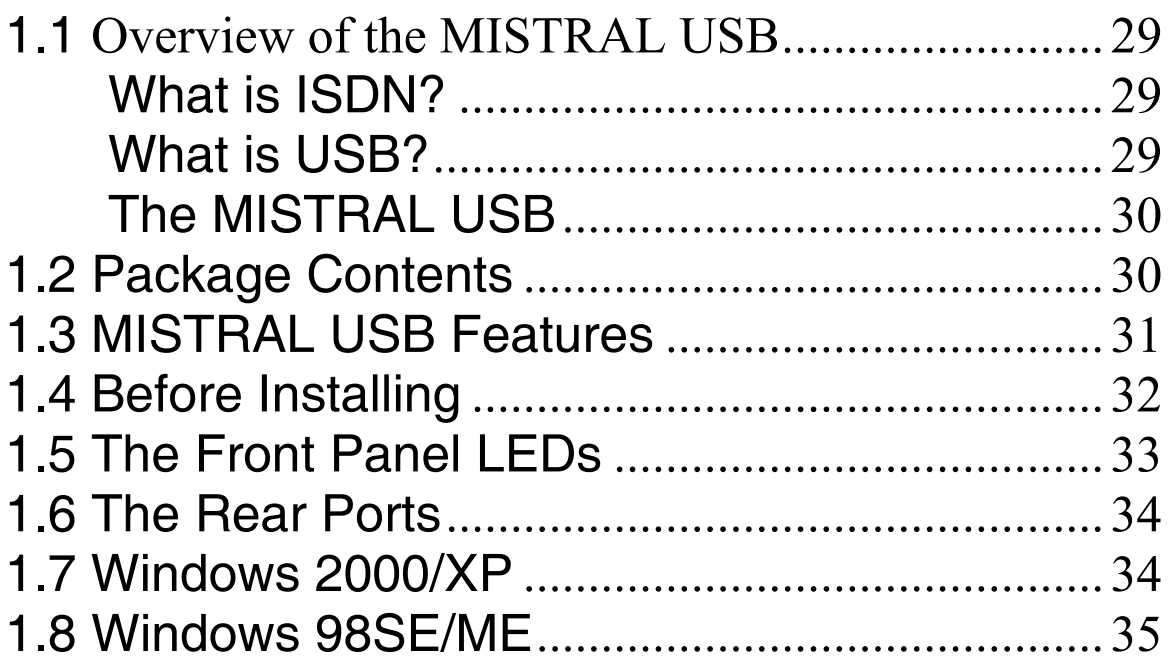

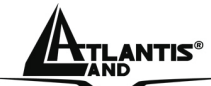

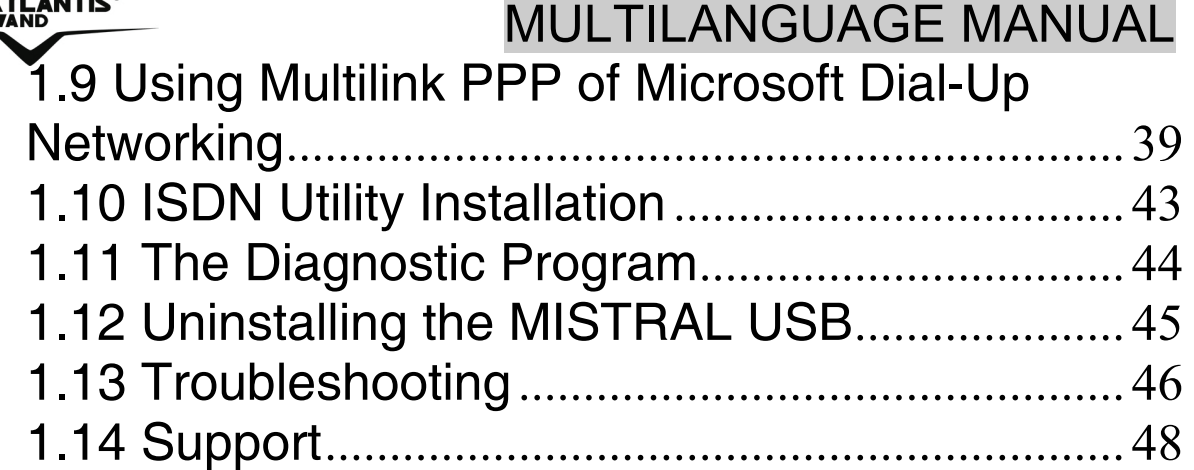

#### **A01-IU1\_MX02(V1.1 April 2006)**

## EXTLANTIS® ITALIANO

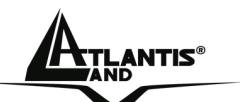

#### **AVVERTENZE**

Abbiamo fatto di tutto al fine di evitare che nel testo, nelle immagini e nelle tabelle presenti in questo manuale, nel software e nell'hardware fossero presenti degli errori. Tuttavia, non possiamo garantire che non siano presenti errori e/o omissioni. Infine, non possiamo essere ritenuti responsabili per qualsiasi perdita, danno o incomprensione compiuti direttamente o indirettamente, come risulta dall'utilizzo del manuale, software e/o hardware.

Il contenuto di questo manuale è fornito esclusivamente per uso informale, è soggetto a cambiamenti senza preavviso (a tal fine si invita a consultare il sito www.atlantisland.it o www.atlantis-land.com per reperirne gli aggiornamenti) e non deve essere interpretato come un impegno da parte di Atlantis Land spa che non si assume responsabilità per qualsiasi errore o inesattezza che possa apparire in questo manuale. Nessuna parte di questa pubblicazione può essere riprodotta o trasmessa in altra forma o con qualsiasi mezzo, elettronicamente o meccanicamente, comprese fotocopie, riproduzioni, o registrazioni in un sistema di salvataggio, oppure tradotti in altra lingua e in altra forma senza un espresso permesso scritto da parte di Atlantis Land spa. Tutti i nomi di produttori e dei prodotti e qualsiasi marchio, registrato o meno, menzionati in questo manuale sono usati al solo scopo identificativo e rimangono proprietà esclusiva dei loro rispettivi proprietari.

#### **Approvazioni CE**

La Comunità Europea ha approvato che tutti i dispositivi ISDN possano venire connessi all'Euro-ISDN in tutti i paesi dell'Unione Europea.

Atlantis Land MISTRAL USB è stato approvato dalla German TÜV, in accordo con le nuove procedure europee e può quindi essere collegato all'Euro-ISDN in tutti i paesi dell'EU. Questo ISDN TA è quindi conforme con:

- CTR-3 (Accesso base ISDN)
- Standard di compatibilità elettromagnetica

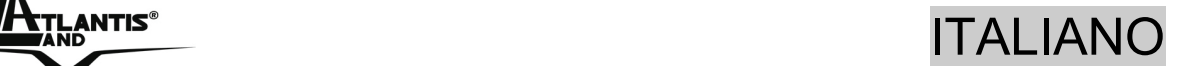

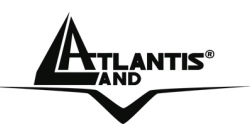

• Standard di sicurezza

#### **Restrizioni di responsabilità CE/EMC**

Il prodotto descritto in questa guida è stato progettato, prodotto e approvato in conformità alle regole EMC ed è stato certificato per non avere limitazioni EMC.

Se il prodotto fosse utilizzato con un PC non certificato, il produttore non garantisce il rispetto dei limiti EMC. Il prodotto descritto è stato costruito, prodotto e certificato in modo che i valori misurati rientrino nelle limitazioni EMC. In pratica, ed in particolari circostanze, potrebbe essere possibile che detti limiti possano essere superati se utilizzato con apparecchiature non prodotte nel rispetto della certificazione EMC. Può anche essere possibile, in alcuni casi, che i picchi di valore siano al di fuori delle tolleranze. In questo caso l'utilizzatore è responsabile della "compliance" con i limiti EMC. Il Produttore non è da ritenersi responsabile nel caso il prodotto sia utilizzato al di fuori delle limitazioni EMC.

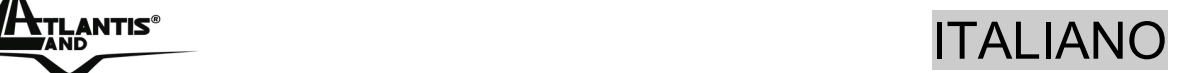

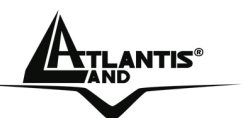

### **1.1 Panoramica**

Il Mistral USB è il prodotto ideale per accedere in maniera semplice e funzionale alla rete ISDN (Integrated Services Digital Network). Il Mistral USB è facile da installare e semplice da configurare, grazie al supporto Plug and Play per i sistemi operativi più diffusi.

E' possibile utilizzare il Mistral USB come un telefono ISDN o una segreteria telefonica, eseguire file transfer, videotext, funzioni fax G3/G4 e accedere a Internet fino a 128Kbps.

USB è l'abbreviazione di Universal Serial Bus. E' un bus che utilizza un unico connettore per qualsiasi tipo di periferica ad esso collegato, tanto per dispositivi a bassa velocità (tastiera, mouse) tanto per dispositivi a media o alta velocità (quali scanner, videocamera o un TA o modem ADSL). I PC equipaggiati con tale tecnologia permettono la configurazione automatica delle periferiche al momento del loro collegamento, senza richiedere il riavvio del sistema. Il bus USB inoltre permette di gestire sino a 127 dispositivi. Mettendo a disposizione una banda di 12Mbps, USB è lo standard di connessione adeguato per l'impiego di TA ISDN, poiché evita le limitazioni di velocità della porta seriale.

### **1.2 Contenuto della Confezione**

Una volta aperta la confezione in cartone dovrebbero essere presenti i seguenti componenti:

- Mistral USB
- CDRom contente manuali, Driver ed Utility
- CD-Rom contenente il software completo RVS-Com **Lite**
- Manuale multilingua
- Cavo USB
- Cavo ISDN

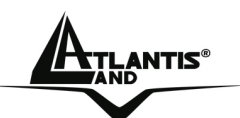

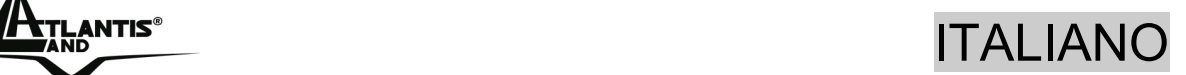

**Qualora mancasse uno qualsiasi di questi componenti è necessario rivolgersi immediatamente al rivenditore.**

### **1.3 Caratteristiche Tecniche**

- Alimentato tramite il bus USB
- Collegabile e staccabile a caldo dal PC ("Hot" Plug'n'Play)
- Plug and Play 98/98SE/ME/2000/XP
- Supporto dei driver CAPI a 16 e a 32-bit
- Supporto dei driver TAPI e NDIS WAN miniport
- Supporto Multilink PPP (MP) per connessioni verso Internet e trasferimento di dati a 128Kbps (due canali B)
- Supporto dei protocolli: X.75, T.70NL, ISO8208, T.90, HDLC transparent sul canale B per T-Online, AOL, CompuServe, BTX, BBS, Eurofile transfer e G4 per l'invio/ricezione Fax
- Supporto di un driver bit-transparent per segreteria e fax G3
- Supporto V.110 e V.120
- Supporto di porte COM virtuali utilizzabili da programmi applicativi che ne richiedono l'utilizzo

## **1.4 Requisiti di Sistema**

Verificare di avere a disposizione tutto il necessario per eseguire l'installazione di MISTRAL USB. E' necessario disporre di:

- Un PC con un connettore USB libero ed il controller USB correttamente installato
- Microsoft Windows 98, ME,2000 o XP
- Almeno 10 MB di spazio libero sull'Hard Disk
- Una linea ISDN BRI attiva

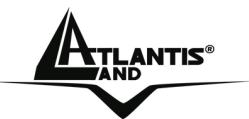

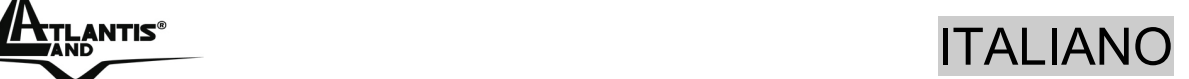

• Almeno Intel® Pentium®III 600Mhz o superiore con 128MB RAM

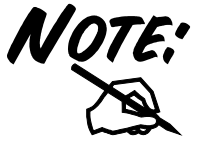

Qualora il PC non disponesse dello slot USB è possibile utilizzare adattatori USB-PCI .

## **1.5 I LED frontali**

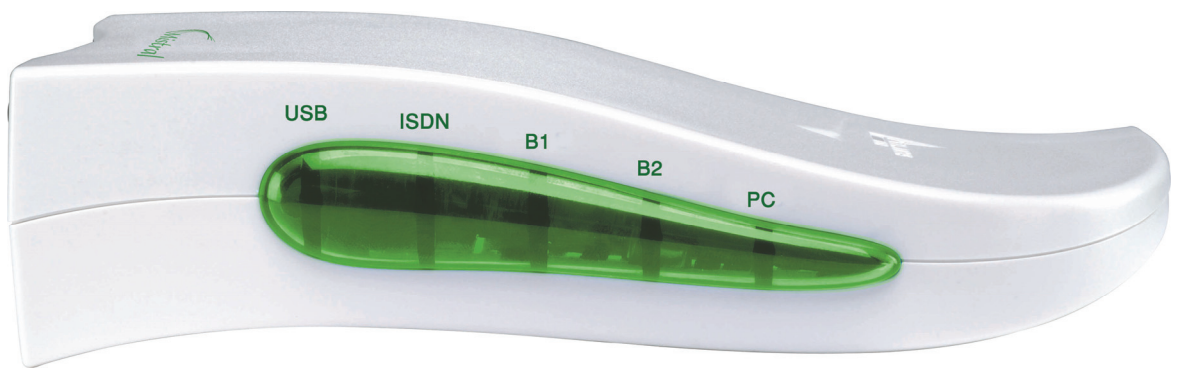

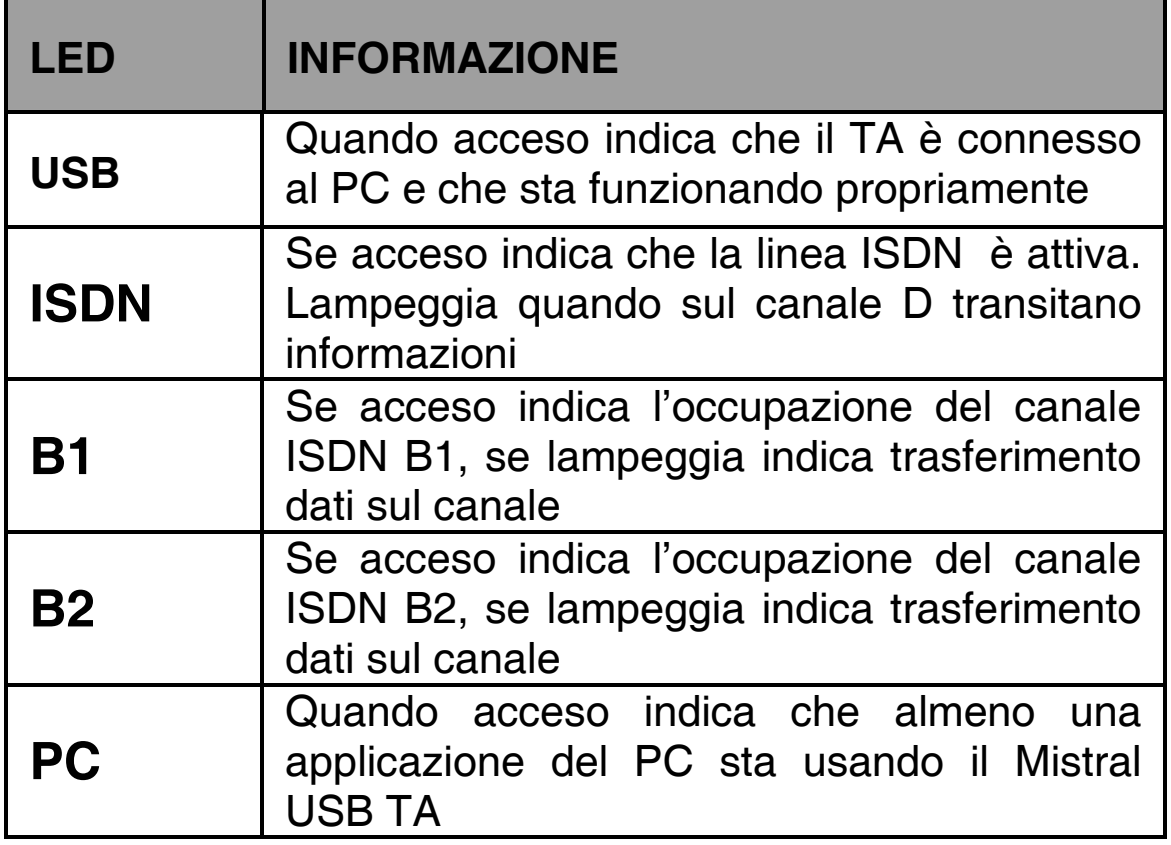

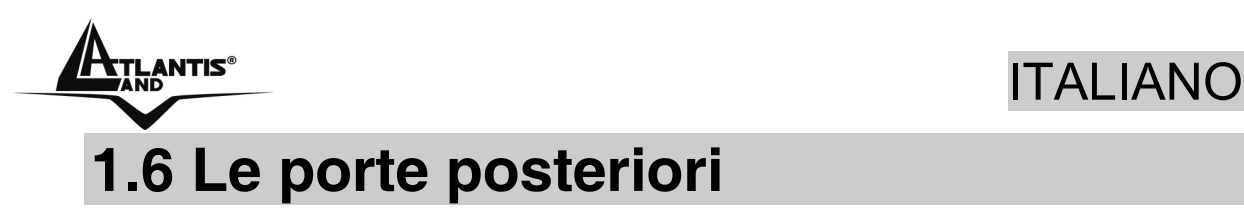

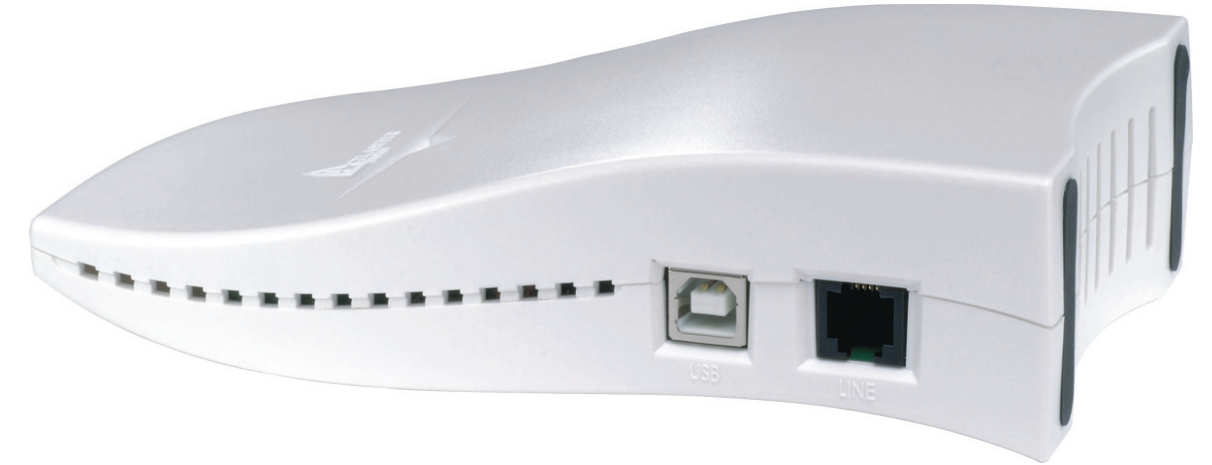

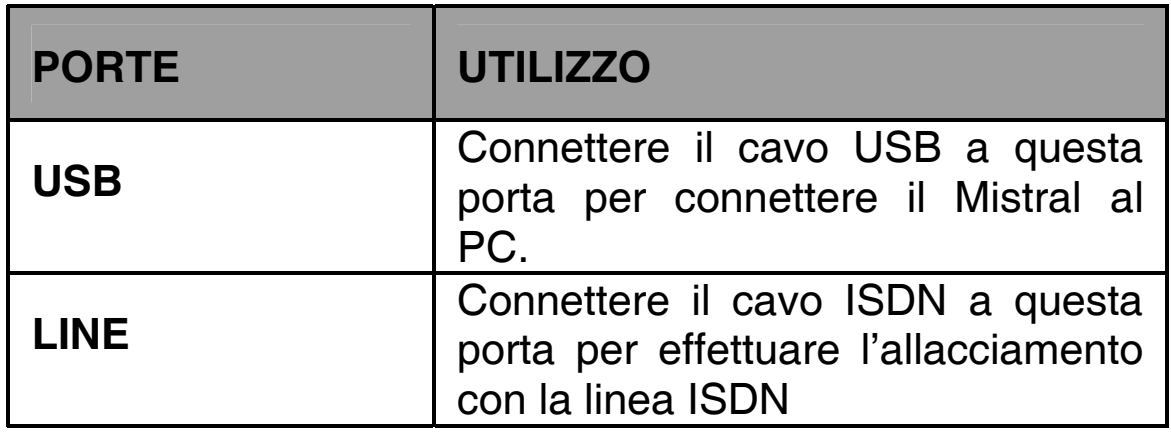

### **1.7 Installazione del Mistral su Windows 2000/XP**

Per installare correttamente MISTRAL USB è opportuno seguire le seguenti istruzioni:

- Connettere la linea ISDN al Mistral USB (nella porta **LINE**) utilizzando il cavo RJ45 fornito.
- Connettere il cavo USB al jack **USB** del Mistral. Connettere poi l'altro capo del cavo USB ad un connettore USB libero (può essere quello del PC, un monitor o altro).

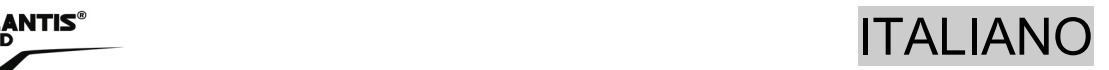

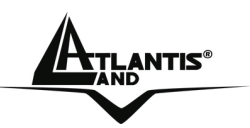

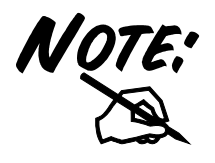

Il Mistral USB viene alimentato dalla porta USB pertanto non va collegato a dispositivi particolari (quali tastiere) che non possano fornire una corretta alimentazione.

- Tutti i vari Led si accenderanno per un istante e si spegneranno uno ad uno. Qualora questo non accadesse (e la periferica non venga rilevata dal Sistema Operativo) andare alla sezione Risoluzione Problem alla fine di questo manuale.
- Il Sistema Operativo immediatamente mostrerà una finestra in cui informa di aver rilevato una periferica.

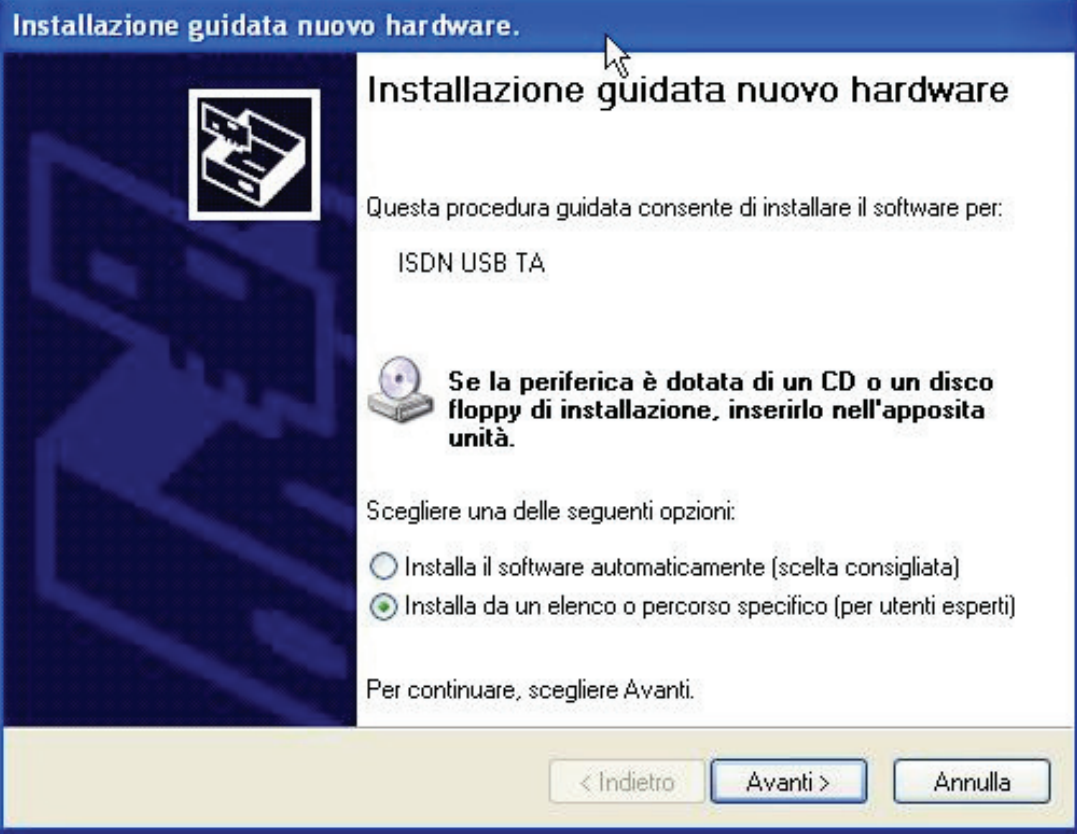

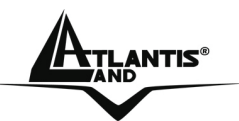

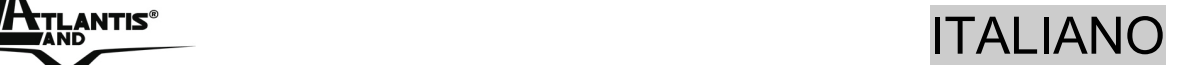

• Scegliere **Installa da un elenco i percorso specifico (per utenti esperti)** e premere su **Avanti**.

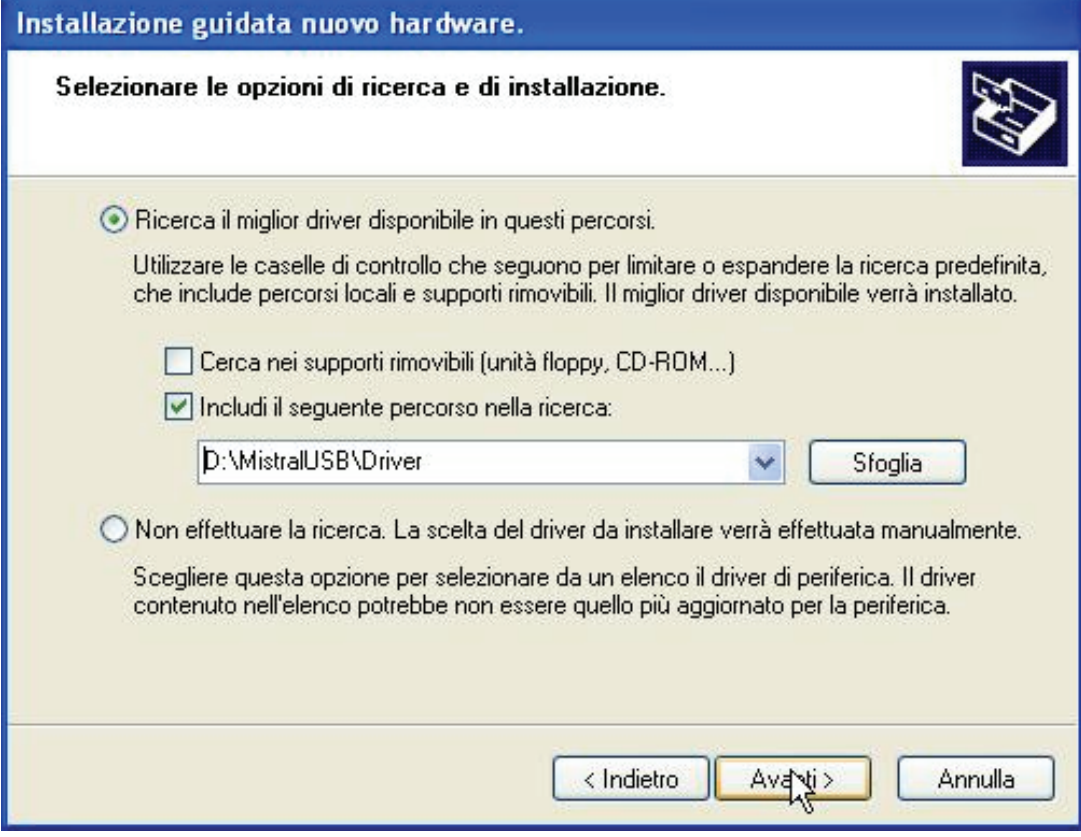

- Evidenziare i vari bottoni come in figura e premere su sfoglia ed indicare il percorso dei driver **(CDRom:\Mistral USB\Driver\)** e premere **Avanti**.
- Premere poi su **Continua** (all'apparire della finestra del non superamento del Win Logo). Premere nuovamente su **Continua** (all'apparire nuovamente della finestra del non superamento del Win Logo).
- Premere su **Fine** per portare a termine l'installazione.
- Non resta che creare la Connessione Remota verso l'ISP.
- Andare in **Pannello di Controllo**(passa alla visualizzazione classica), poi in **Connessione di Rete** e cliccare su **Crea una nuova connessione**. Cliccare su **Avanti** e **scegliere connessione a**

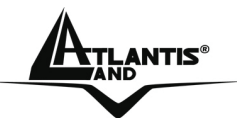

#### **ETLANTIS®**<br>ITALIANO

**Internet**, poi **Imposta connessione manualmente** ed infine **Connessione tramite modem remoto**. Apparirà la finestra in cui scegliere se utilizzare un solo canale o entrambi (scegliere, in questo caso, l'opzione **linee isdn a connessione multipla**).

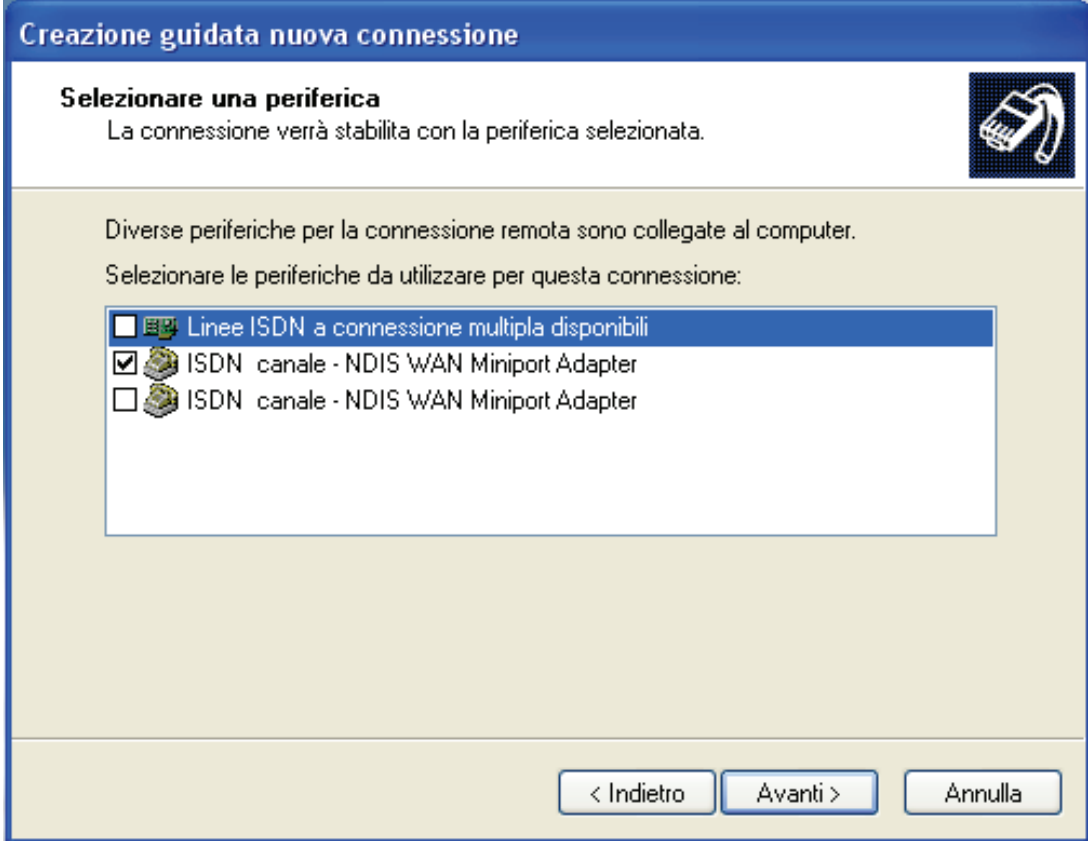

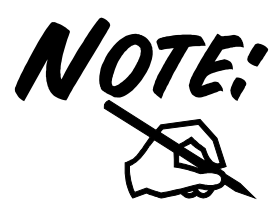

E' comunque possibile aggiungere un secondo canale alle connessione fatta inizialmente con uno soltanto. In XP/2000 andare in **pannello di controllo** (passa alla visualizzazione classica) poi **connessioni di rete** ed infine sulla connessione, premere il tasto destro e poi il tab rete e spuntare la voce relativa al secondo canale.

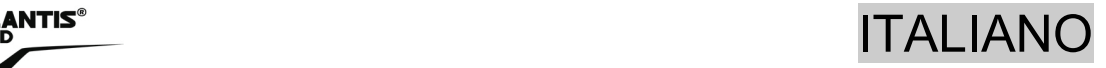

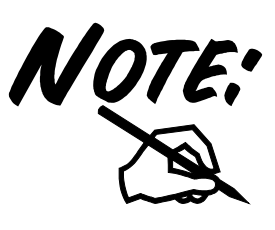

Per ottenere una connessione in Multilink PPP è necessario che tale servizio sia supportato dall'ISP (Internet Service Provider).

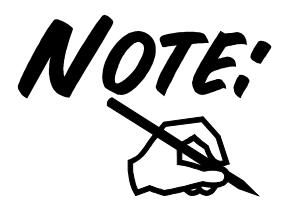

In caso di problemi con l'installazione su Windows 2000 Service Pack 4 è consigliabile scaricare la patch al sequente indirizzo: http://www.microsoft.com/downloads/de tails.aspx?displaylang=en&FamilyID=7c 896e82-4b50-44c8-a634- 3227c0e71293

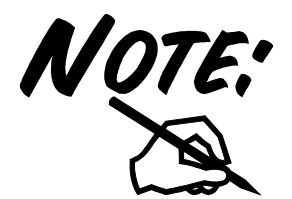

Non interrompe per alcuna ragione l'installazione dei driver. Qualora questo accadesse è opportuno far ripartire l'installazione con la seguente procedura: **Pannello di Controllo, Sistema, Hardware, Gestione Periferiche,** evidenziare la periferica non installata (punto escalamativo giallo) ed aggiornarne i driver.

#### **1.8 Installazione del Mistral su Windows 98SE/ME**

Per installare correttamente MISTRAL USB è opportuno seguire le seguenti istruzioni:

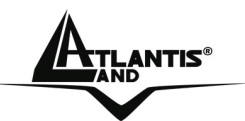

- Connettere la linea ISDN al Mistral USB (nella porta **LINE** ) utilizzando il cavo RJ45 fornito.
- Connettere il cavo USB al jack **USB** del Mistral. Connettere poi l'altro capo del cavo USB ad un connettore USB libero (può essere quello del PC, un monitor o altro).

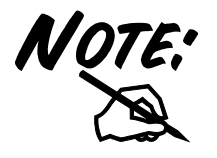

- Il Mistral USB viene alimentato dalla porta USB pertanto non va collegato a dispositivi particolari (quali tastiere) che non possano fornire una corretta alimentazione.
- Il Sistema Operativo immediatamente mostrerà una finestra in cui informerà di aver rilevato una periferica (foto sotto), premere su **Avanti** per proseguire.
- Spuntare poi l'opzione **cerca il miglior driver per la periferica (scelta consigliata)** e cliccare su **Avanti**.

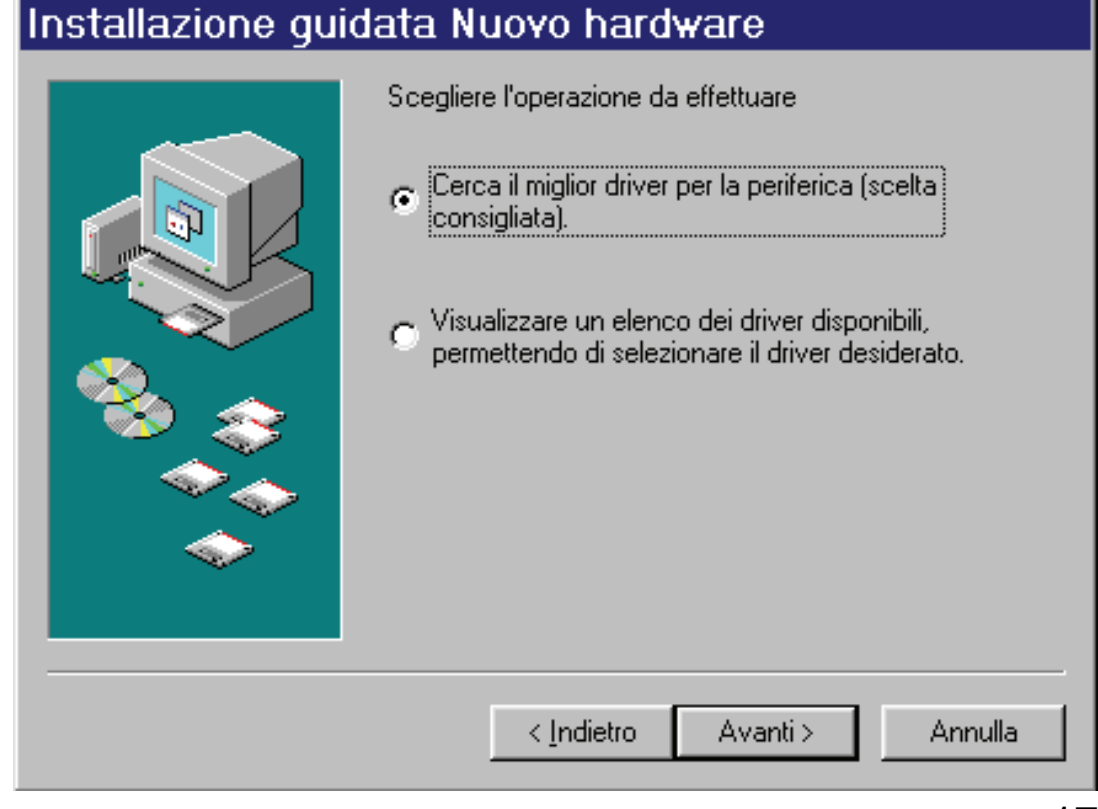

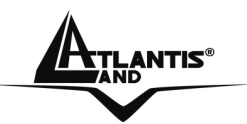

## ATLANTIS® ITALIANO

- Scegliere: Specificare un percorso, premere su sfoglia ed indicare la directory in cui sono contenuti i driver **(CDRom:\Mistral USB\Driver\).** Premere poi su **Avanti**.
- Se dovesse apparire la finestra di sotto premere su **Avanti.**

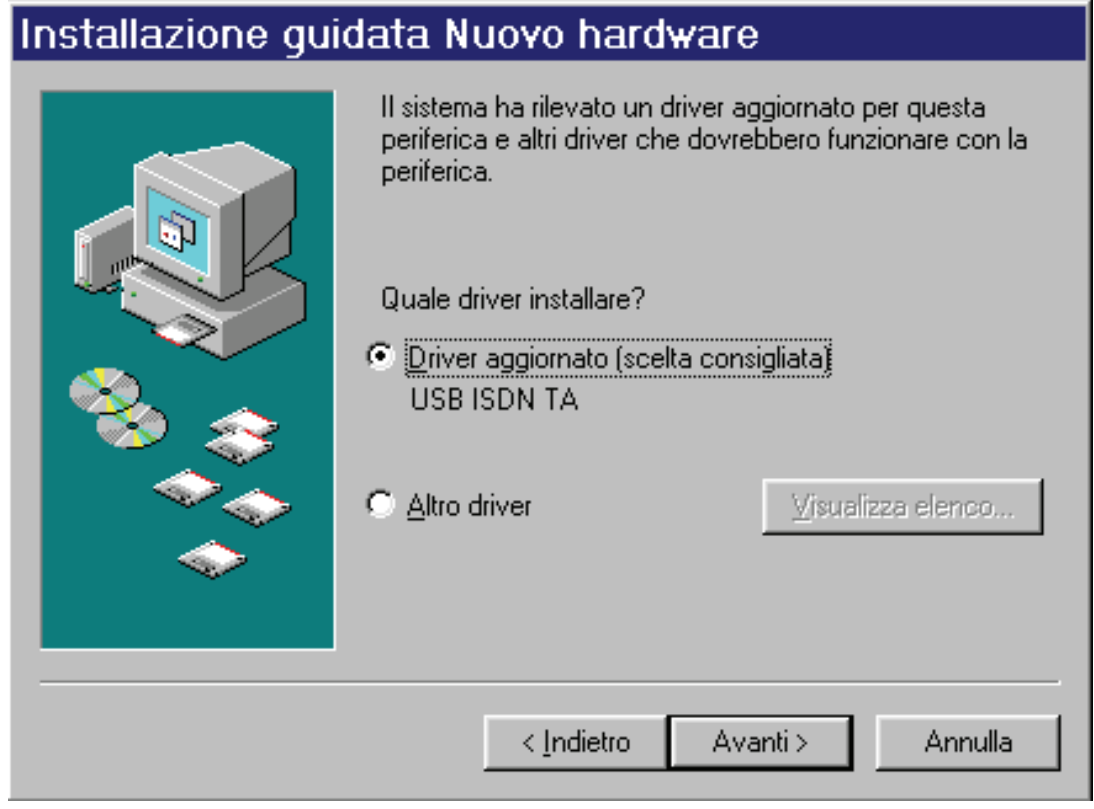

• Potrebbe apparire la richiesta di inserire il CDRom del SO (inserirlo ed indicarne il percorso).

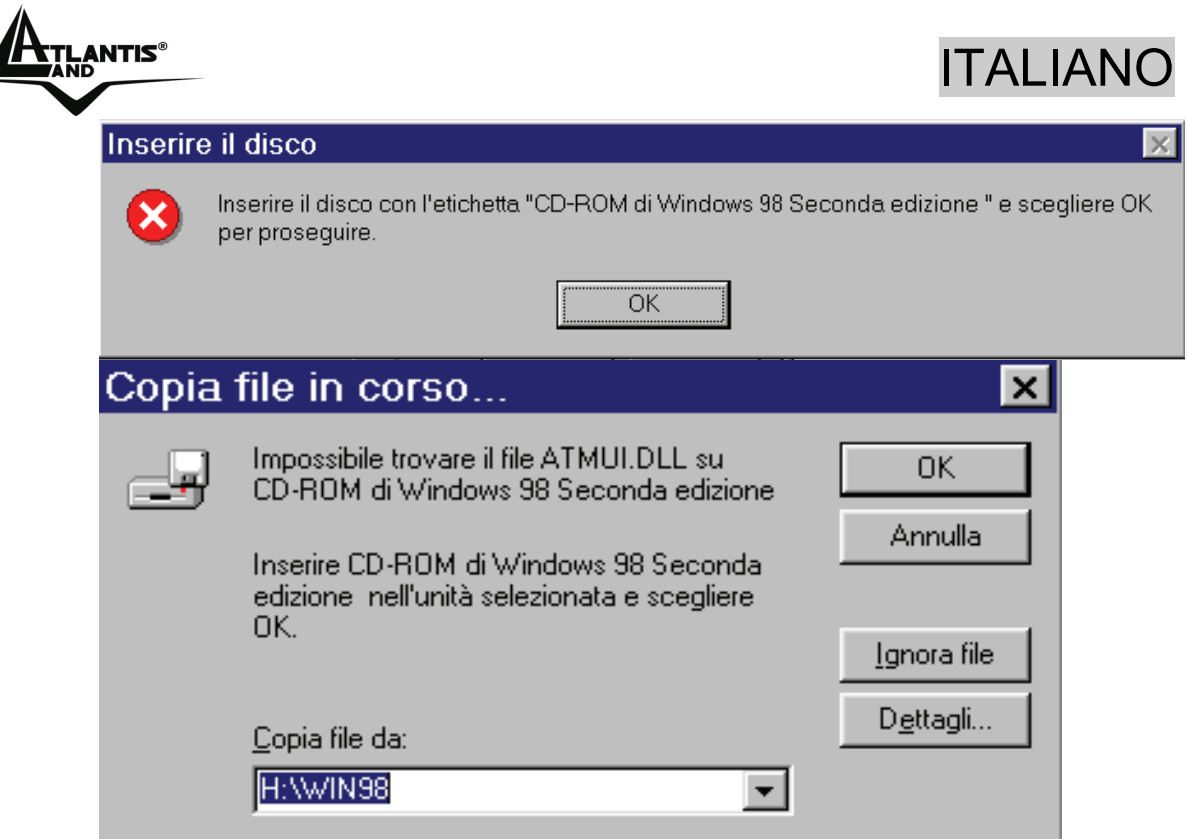

• Premere **Fine** per terminare l'installazione e fare riavviare poi il PC.

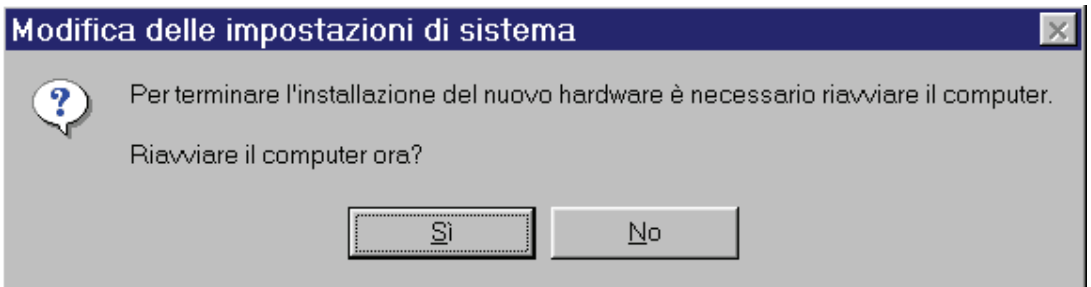

- Una volta riavviato il SO non resta altro che creare la connessione remota col proprio ISP.
- Andare in **Risorse del Computer**, poi in **Accesso Remoto** e cliccare su **Crea una nuova connessione**, scegliere una periferica **ISDN (ISDN channel 0 oppure ISDN channel 1**) ed introdurre tutti i dati relativi alla connessione con l'ISP. E' possibile aggiungere un secondo canale alle connessione andando in **pannello di controllo** poi **connessioni di rete** ed infine sulla connessione, premere il tasto destro e poi il tab **collegamento**

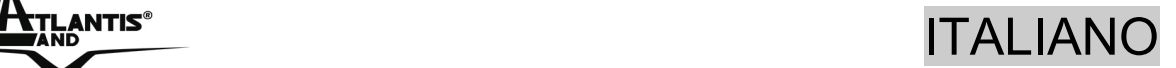

**multiplo** e premere su **utilizza periferiche aggiuntive**, poi aggiungi e scegliere l'altro canale (mettendo lo stesso numero telefonico dell'ISP). In Windows ME andare su **pannello di controllo**, poi **connessioni di rete** ed infine sulla connessione premere il tasto destro, evidenziare il tab **collegamento multiplo** e poi **utilizza periferiche aggiuntive.** Cliccare su **aggiungi**, scegliere l'altro canale ed immettere lo stesso numero telefonico.

### **1.9 Installazione delle Utilità ISDN**

L'ISDN Utility include programmi di supporto per il MISTRAL USB, come il programma di diagnostica e il programma di disinstallazione. Per installare l'ISDN Utility, seguire le seguenti istruzioni:

- Inserire il il CDRom nell'apposito drive e lanciare il setup contenuto nella cartella **CDRom:\Mistral USB\Utility\Setup.exe**.
- A questo punto partirà il programma di installazione dell'ISDN Utility.
- Premere **Avanti** per iniziare l'installazione dell'ISDN Utility. Seguire le istruzioni proposte sulle schermo per completare l'installazione.

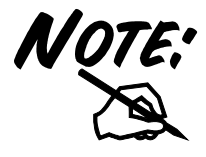

L'installazione delle Utilità non è necessaria. Tale software è stato pensato per offrire un primo strumento di diagnosi in caso si presentassero dei problemi.

## **1.10 Programma Diagnostico**

Dopo avere installato il MISTRAL USB, è consigliato utilizzare il programma di diagnostica per verificarne l'efficienza i driver ed il collegamento alla linea ISDN. Per

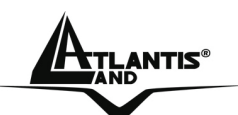

avviare il programma di diagnostica seguire le seguenti istruzioni:

- Cliccare sull'icona **Programmi** nel menù **Start** e, successivamente, cliccare sull'icona **ISDN Utility**.
- Cliccare sull'icona relativa al programma di diagnostica per avviare il programma stesso.

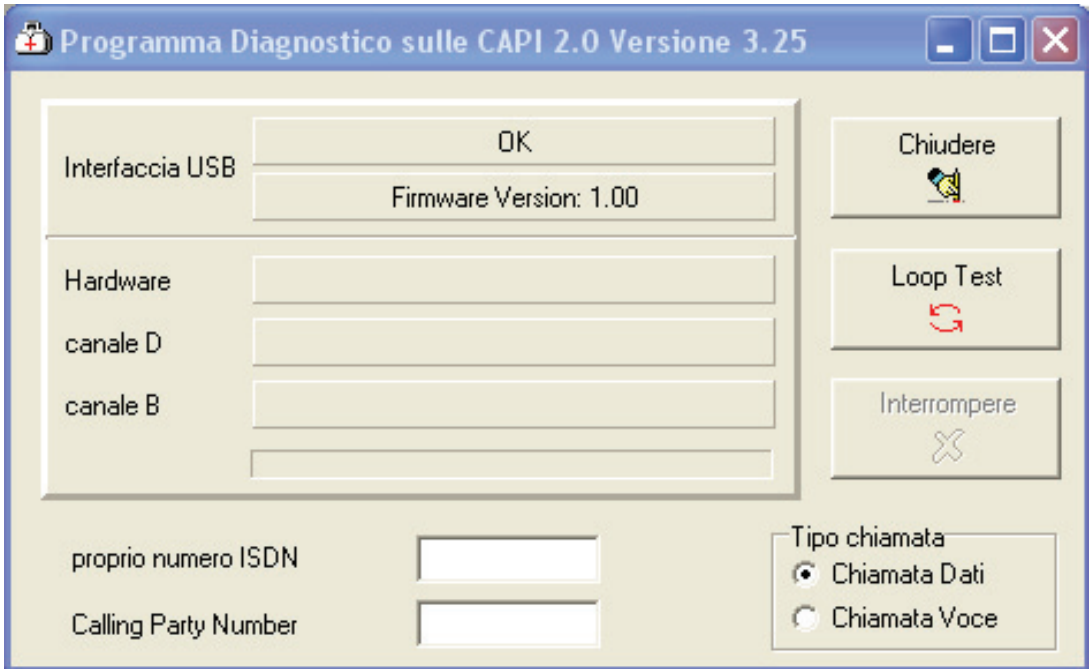

- Viene visualizzata la configurazione dell'interfaccia USB.
- Inserire il numero telefonico della propria linea ISDN nell'apposito campo.
- Cliccare su **Loopback Test** per avviare la procedura di diagnostica. Sarà effettuata una chiamata dal canale B1 verso il canale B2.

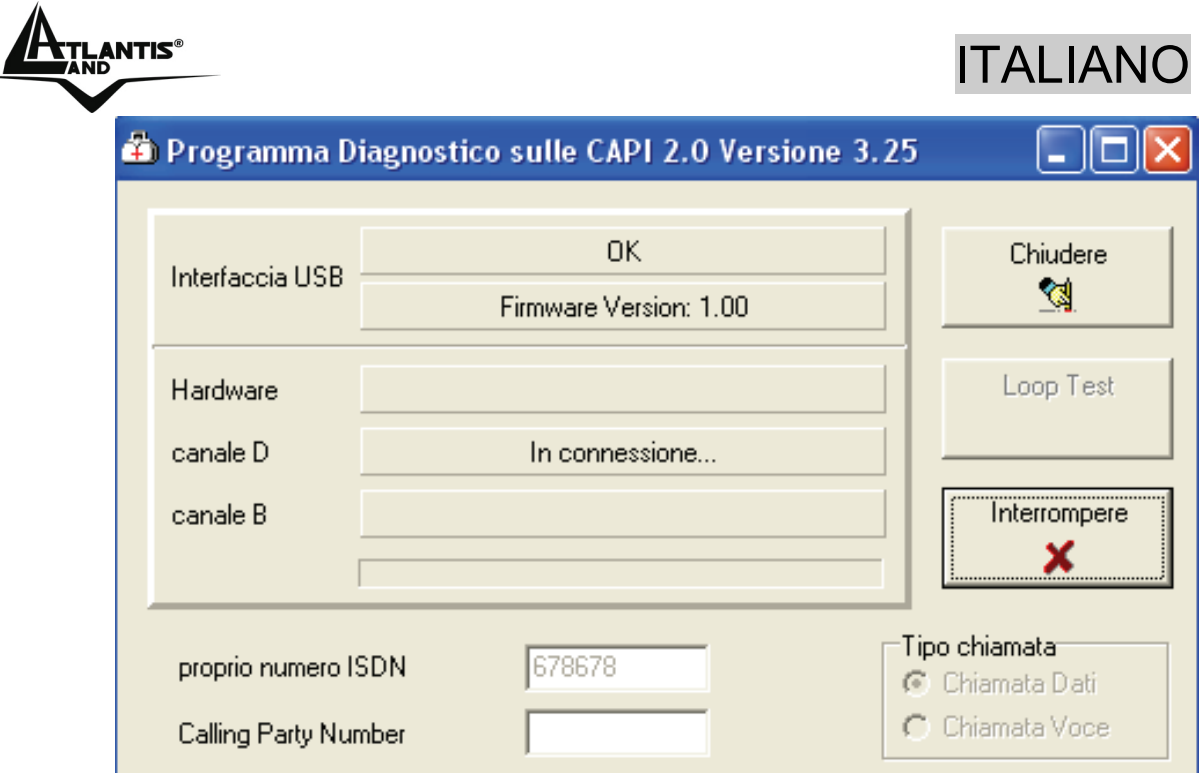

## **1.11 Disinstallazione**

Per rimuovere completamente i driver e le utility relative all'ISDN TA dal Sistema Operativo è opportuno lanciare il programma di disinstallazione dalle ISDN Utility come illustrato di seguito:

- Aprire la cartella **Programmi** dal menù **Avvio** e cliccare sull'icona **ISDN Utility**.
- Cliccare su **Uninstall DRV & UTL.** La disinstallazione sarà avviata automaticamente.

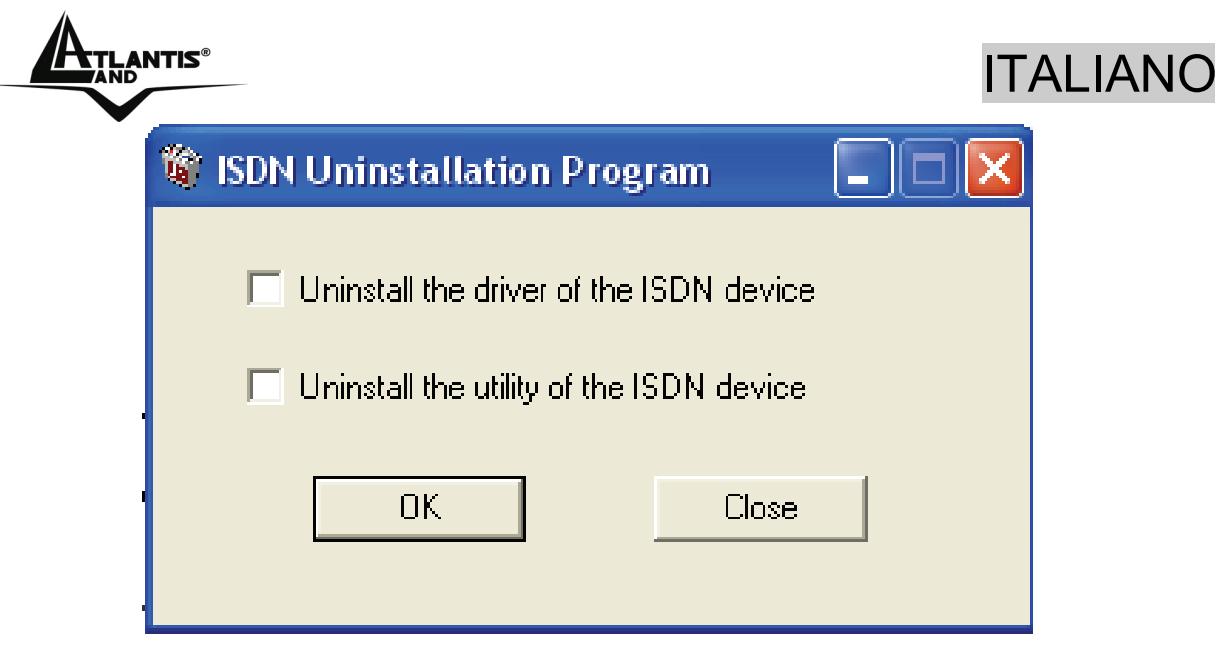

• Controllare che la disinstallazione sia stata eseguita completamente e cliccare su **OK**.

## **1.12 Risoluzione Problemi**

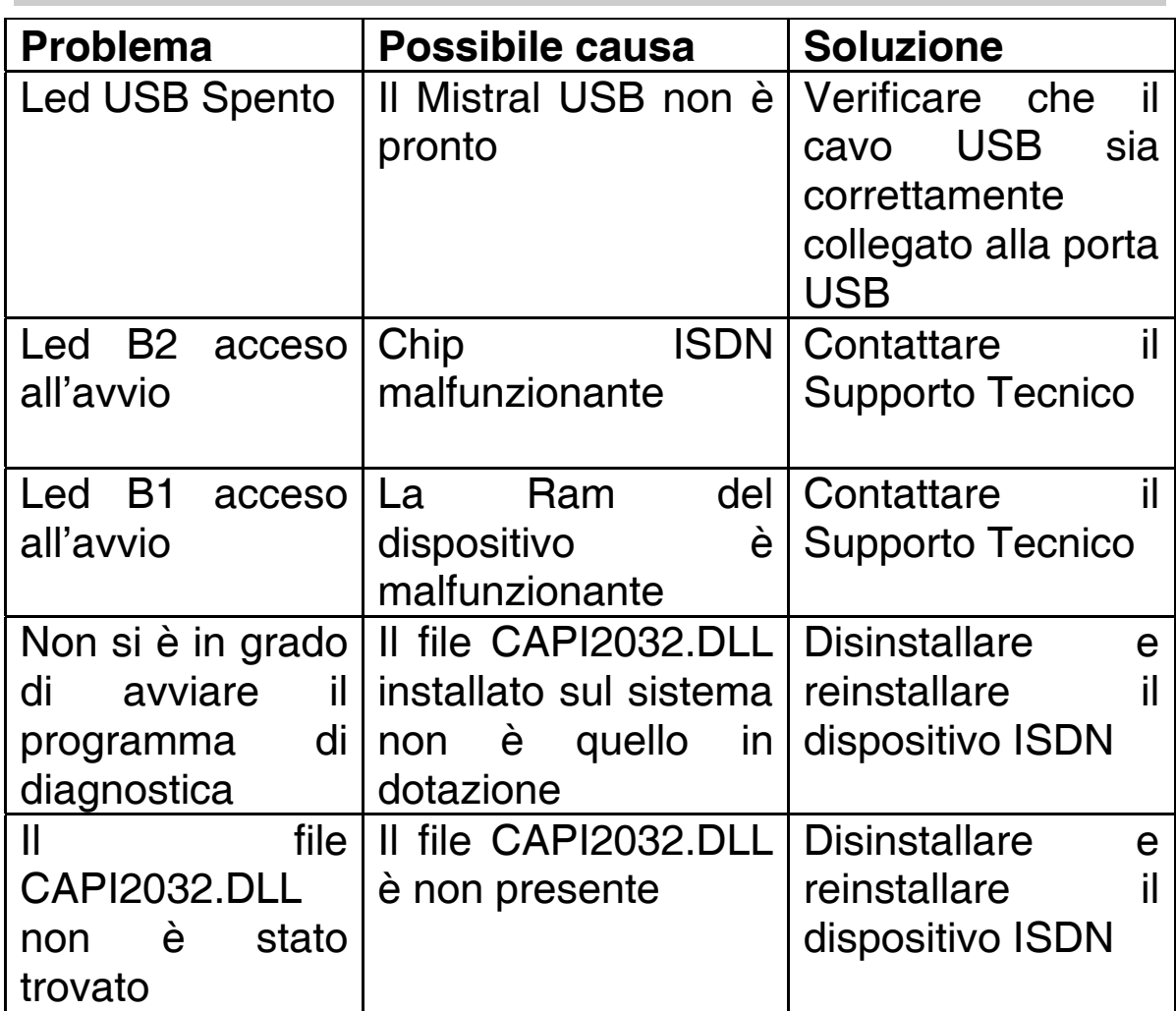

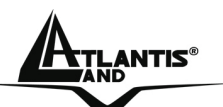

ITALIANO

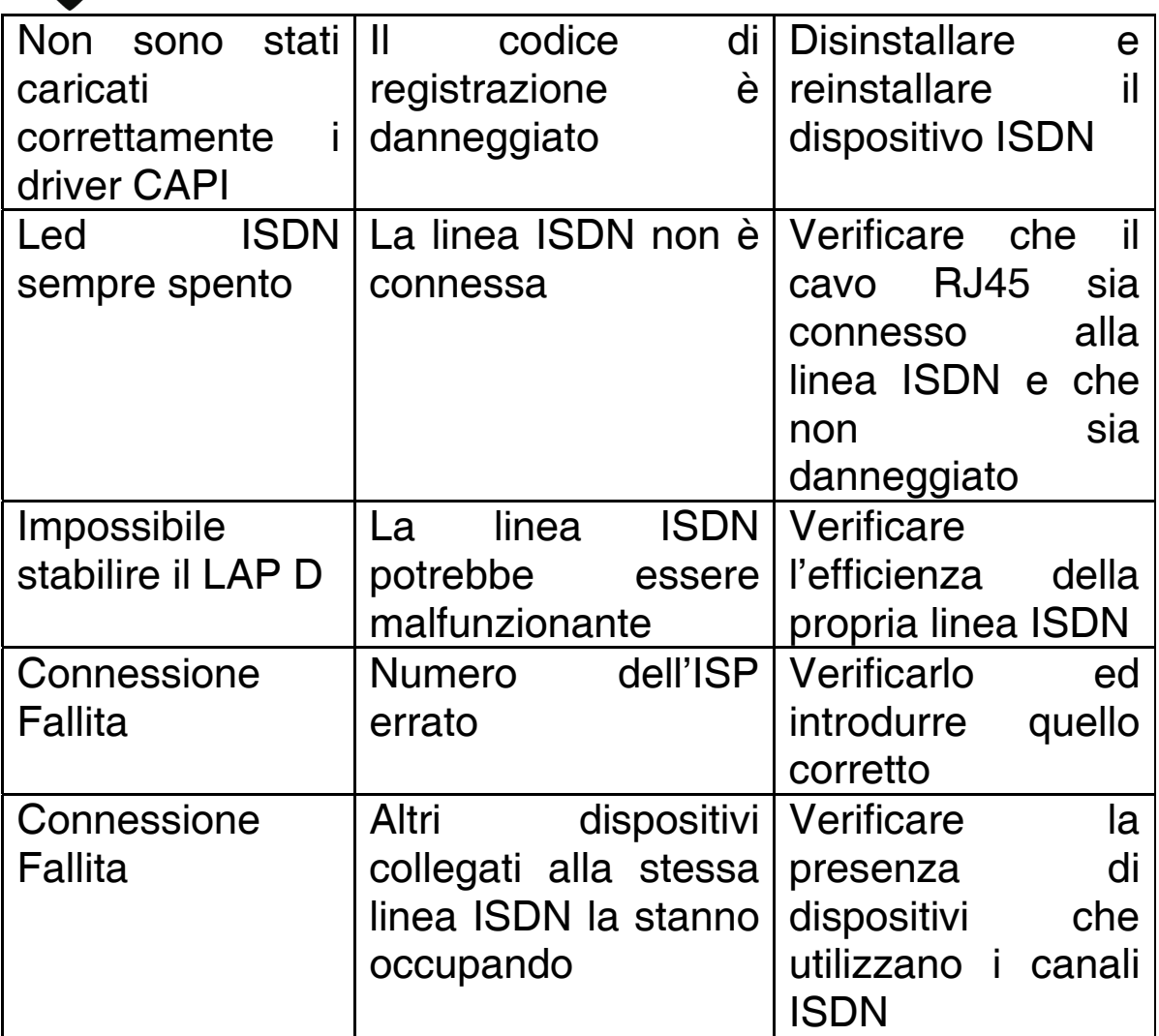

Per ulteriori dettagli sulla configurazione (sull'installazione consultare il manualetto allegato) di RVSCom Lite (tale programma va installato per utilizzare la funzionalità FAX del Mistral USB), consultare il sito all'indirizzo **www.atlantis-land.com** ed accedere alla sezione FAQ.

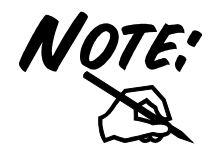

Il Mistral è stato certificato per funzionare con RVS-COM Lite (allegato al prodotto) qualunque altro software potrebbe non funzionare.

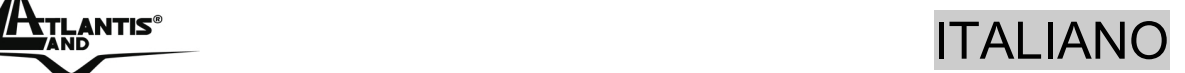

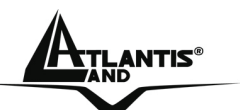

### **1.13 Supporto Offerto**

Per ogni problema con il Mistral USB consultare questo manuale alla sezione 1.12.

Per qualunque altro problema o dubbio (**prima è necessario conoscere tutti i parametri usati dall'ISP**) è possibile contattare l'help desk telefonico (**02/93907634**) gratuito di Atlantis Land che fornirà assistenza da lunedì al giovedì dalle 9:00 alle 13:00 e dalle 14:00 alle 18:00. Il venerdì dalle 9 :00 alle 13 :00. E' possibile anche utilizzare il fax (02/93906161) la posta elettronica (**info@atlantisland.com** oppure **tecnici@atlantis-land.com**).

**AtlantisLand spa** 

**Viale De Gasperi 122** 

**20017 Mazzo di Rho(MI)**

**Tel: 02/93907634(help desk)** 

**Fax: 02/93906161** 

**Email: info@atlantis-land.com oppure tecnici@atlantisland.com (mettere nell'oggetto il codice del prodotto di cui si chiede assistenza)** 

**WWW: http://www.atlantisland.it o www.atlantisland.com**

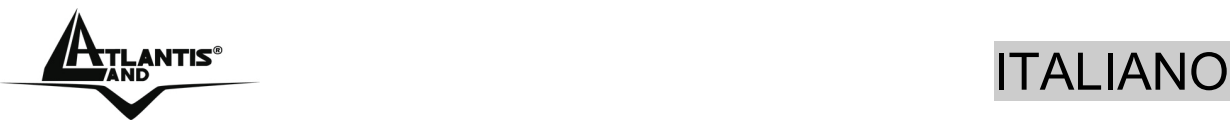

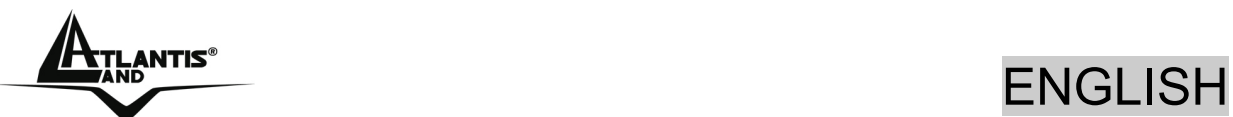

#### **Copyright Statement**

No part of this publication may be reproduced, stored in a retrieval system, or transmitted in any form or by any means, whether electronic, mechanical, photocopying, recording or otherwise without the prior writing of the publisher. Windows™ 98SE/2000/ME/XP are trademarks of Microsoft® Corp. Pentium is trademark of Intel. All copyright reserved.

The Atlantis Land logo is a registered trademark of Atlantis Land SpA. All other names mentioned mat be trademarks or registered trademarks of their respective owners. Subject to change without notice. No liability for technical errors and/or omissions.

#### **This product is designed for the ISDN with Basic Rate Interface.**

#### **CE Approval**

All CE approved ISDN devices may be connected to the Euro-ISDN in all countries of the EU.

The MISTRAL USB has been approved by the German TÜV according to the new European procedure and may therefore be connected to the Euro-ISDN in all EU countries. This ISDN TA therefore complies with:

- CTR-3 (ISDN Basic Rate Access)
- Electromagnetic Compatibility Standards
- Safety Standards

The manufacturer refuses all liability claims and may not be liable in any cases, which may occur in the practical use of the product outside of the EMC limitation.

#### **CE/EMC Restriction of Liability**

The product described in this handbook was designed, produced and approved according to the EMC-regulations and is certified to be within EMC limitations.

If the product is used in an uncertified PC, the manufacturer undertakes no warranty in respect to the EMC limits. The

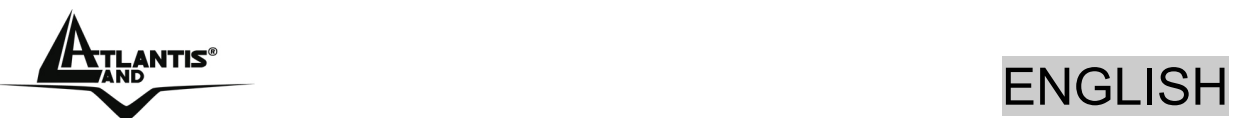

described product in this handbook was constructed, produced and certified so that the measured values are within EMC limitations. In practice and under special circumstances, it may be possible, that the product may be outside of the given limits if it is used in a PC that is not produced under EMC certification. It is also possible in certain cases and under special circumstances, which the given EMC peak values will become out of tolerance. In these cases, the user himself is responsible for compliance with the EMC limits.

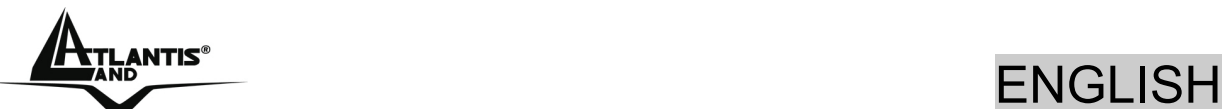

## **1.1 Overview of the MISTRAL USB**

#### **What is ISDN?**

ISDN is an abbreviation for *I*ntegrated *S*ervices *D*igital *N*etwork. ISDN transfers information digitally and integrates all telecommunication services (such as telephone, teletext, videotex, etc.) into a single network. Using ISDN, you can transfer text, voice, data files, images, and even video.

Before the use of ISDN, telecommunications operated using analog devices, which limited the quality of telecommunication transfers. With ISDN technology, the telephone lines can transmit data digitally with much greater speed and clarity of transmission than with analog transmissions. The ISDN is capable of transmitting all kinds of information at greatly accelerated rates. A typical modem transmission has a rate of 33.6Kbps (*kilobits per second* or thousand bits per second). ISDN digital technology allows transfer rates of up to 128Kbps.

Because ISDN transmits data digitally, the data is virtually error free, *and* the transmission is much clearer, with fewer interruptions and slowdowns in facsimile transmissions. With ISDN devices implemented throughout the world, a truly digital network will emerge, allowing everyone fast and easy access to the global information highway.

#### **What is USB?**

USB is an abbreviation for *Universal Serial Bus*. It is a new peripheral bus employing a single connector type for all lowspeed and medium-speed devices, such as keyboard, mouse, monitor, floppy drive, printer, scanner, digital camera, modem and ISDN TA. It brings plug-and-play of computer peripherals outside the box, eliminating the need to install cards into dedicated computer slots and reconfigure the system. PCs equipped with USB allow computer peripherals to be automatically configured as soon as they are hot attached, without the need to reboot. USB also

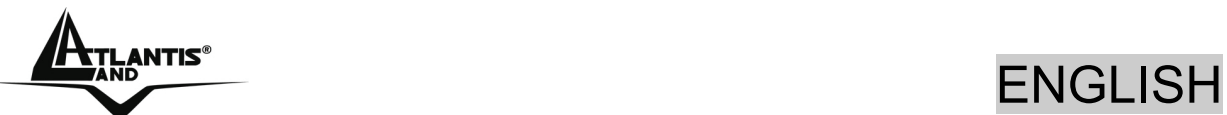

allows multiple devices, up to 127, to run simultaneously on a computer; some peripherals, such as monitors and keyboards, can act as additional plug-in hubs to make it easy for users to manage peripherals on the desktop. USB does offer unprecedented peripheral expandability and ease of use for PC users.

With better throughput of 12Mbps (*megabits per second* or million bits per second), USB is expected to rapidly become the preferred means of connecting ISDN TAs, though it will not replace the traditional PC ports (COM and LPT) overnight.

#### **The MISTRAL USB**

The MISTRAL USB is ideally suited to give your PC access to the world of the Integrated Services Digital Network. It is easy to install, and easy to configure because it is fully plugand-play compatible. The Windows 98 or 2000 operating system will automatically install and configure the MISTRAL USB.

With the MISTRAL USB, you can have an ISDN telephone, answering machine, file transfer, videotex, G3/G4 Fax functions, and Internet access. This will bring you more versatility and efficiency in the ISDN era.

### **1.2 Package Contents**

- Mistral USB
- One CD-Rom containing the online manual, Driver and Utility
- One CD-Rom containing RVS-COM Lite
- One Quick Start Guide
- One USB Cable
- One ISDN Cable

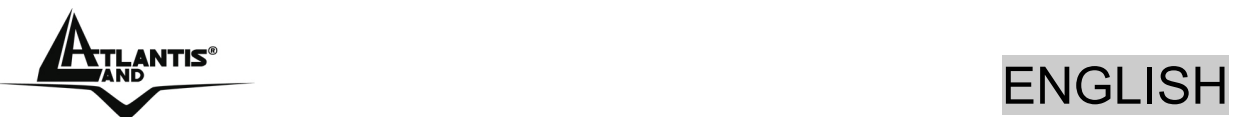

**If any of the above items are missing, please contact your reseller.**

### **1.3 MISTRAL USB Features**

The MISTRAL USB supports many standard and enhanced features, including the following:

- Fully plug-and-play compatible
- Hot attach and detach without rebooting the PC
- Bus-powered, no extra power adapter
- Provides telephony functions with a headset (optional)
- Supports both 16-bit and 32-bit CAPI drivers
- Supports TAPI and NDIS WAN miniport drivers
- Supports Multilink PPP (MP) for 128Kbps (two B channels) internet access and data transfer
- Supports X.75, T.70NL, ISO8208, T.90, and HDLC transparent protocols on the B channel for T-Online, AOL, CompuServe, BTX, BBS, Eurofile transfer, and G4 Fax.
- Has support for a bit-transparent driver on the B channel for answering machine, G3 Fax and softmodem functions
- Supports both V.110 and V.120 rate adaptation
- Supports COM port simulation for modem-based application programs

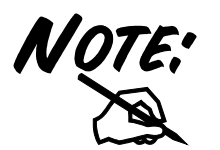

**If you want to send and receive the Group 3 (G3) fax at 14.4Kbps, you should have a Pentium processor.** 

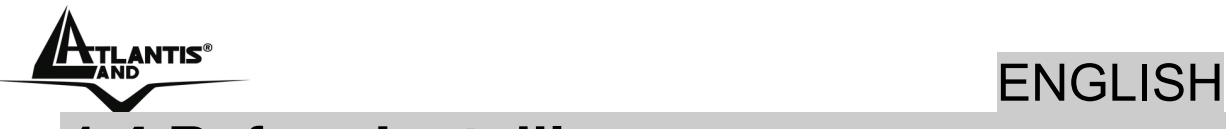

## **1.4 Before Installing**

Make sure that you have all you need to install the MISTRAL USB. You should have the following:

- A PC that has USB connector and its USB controller is working properly as shown below
- Microsoft Windows 98, ME or 2000
- At least 10MB of free disk space for the driver and software
- An ISDN basic rate S0 interface released by PTT (Post, Telephone and Telegraph administration)
- Intel® Pentium®III 600Mhz or compatible processor with 128MB RAM

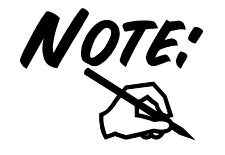

**For some PCs without USB connector, you may have to connect an adapter to your motherboard so that you can plug in your USB peripherals.** 

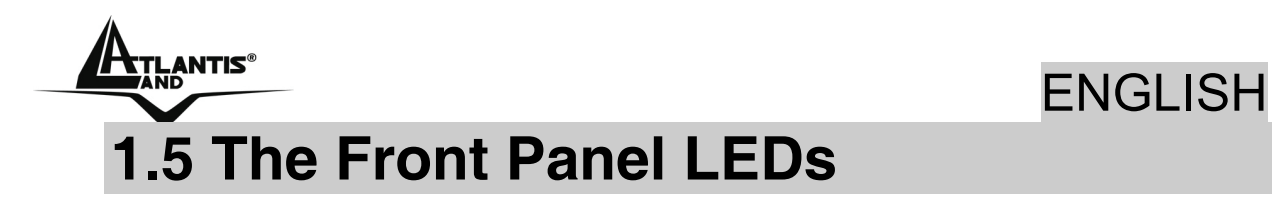

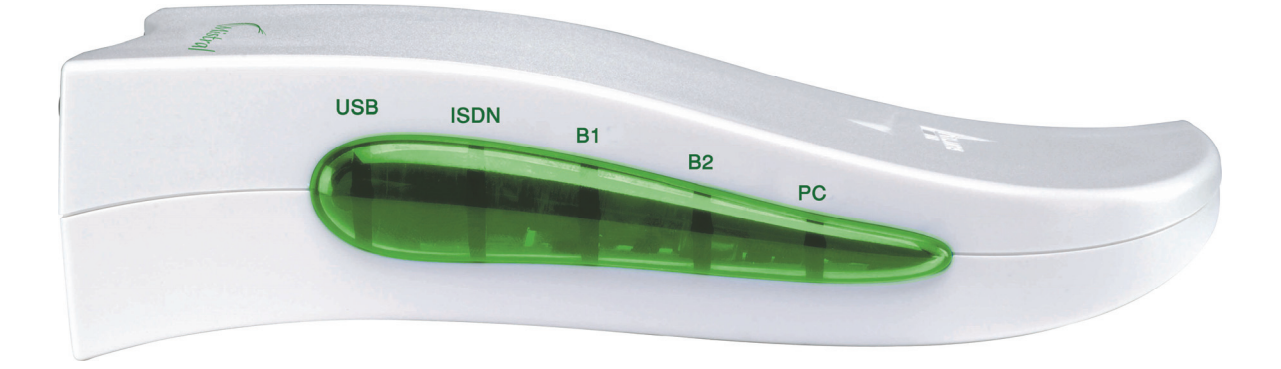

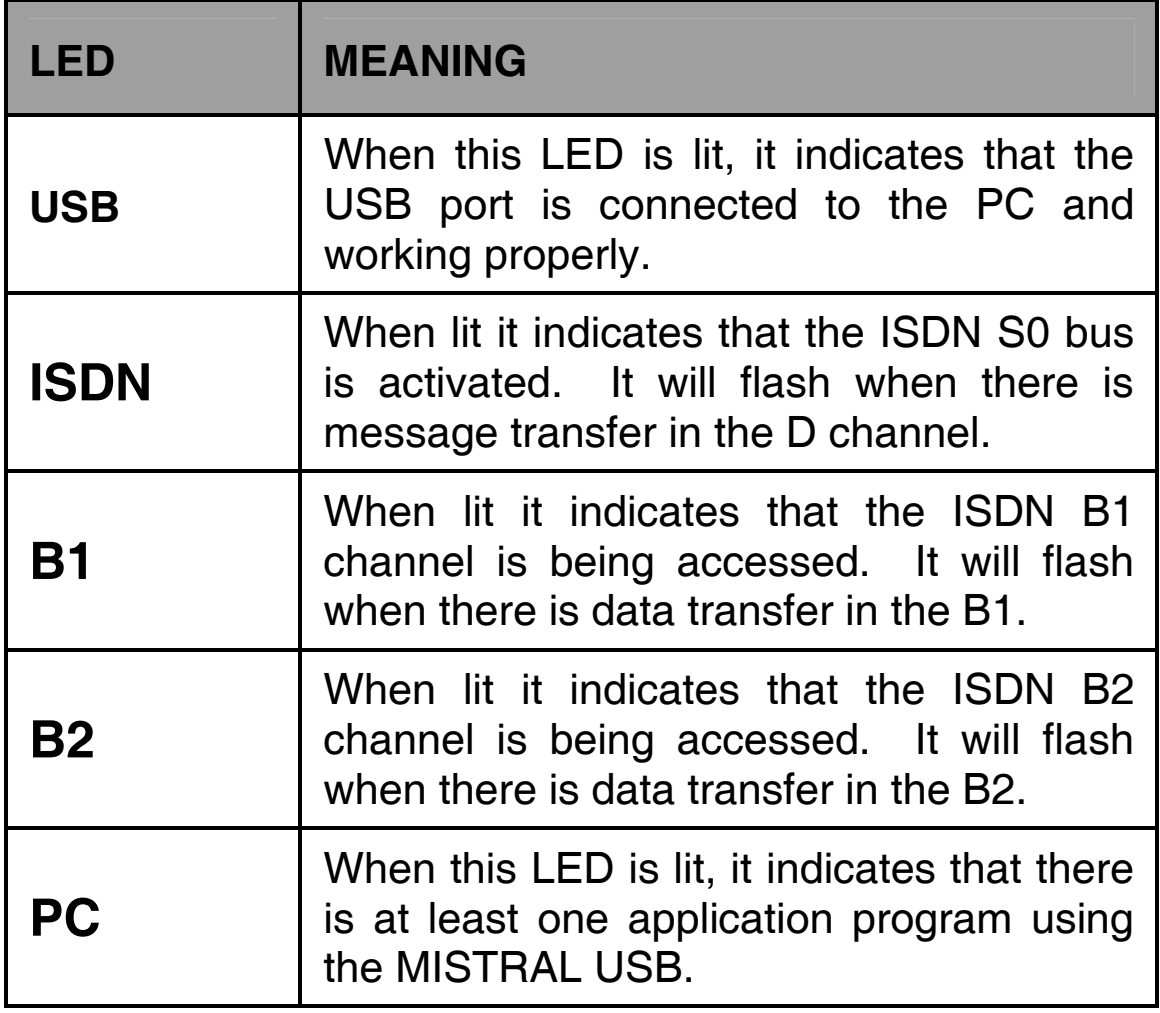

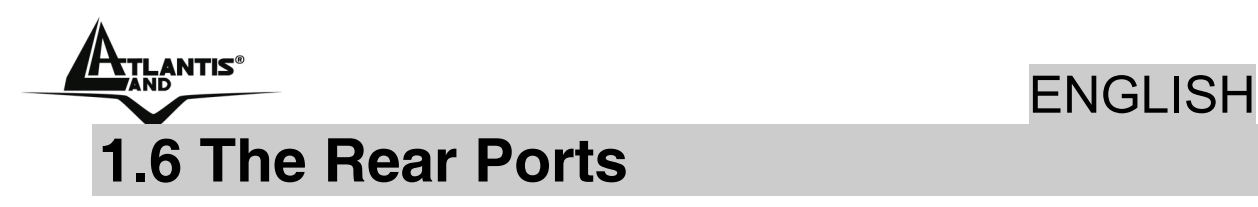

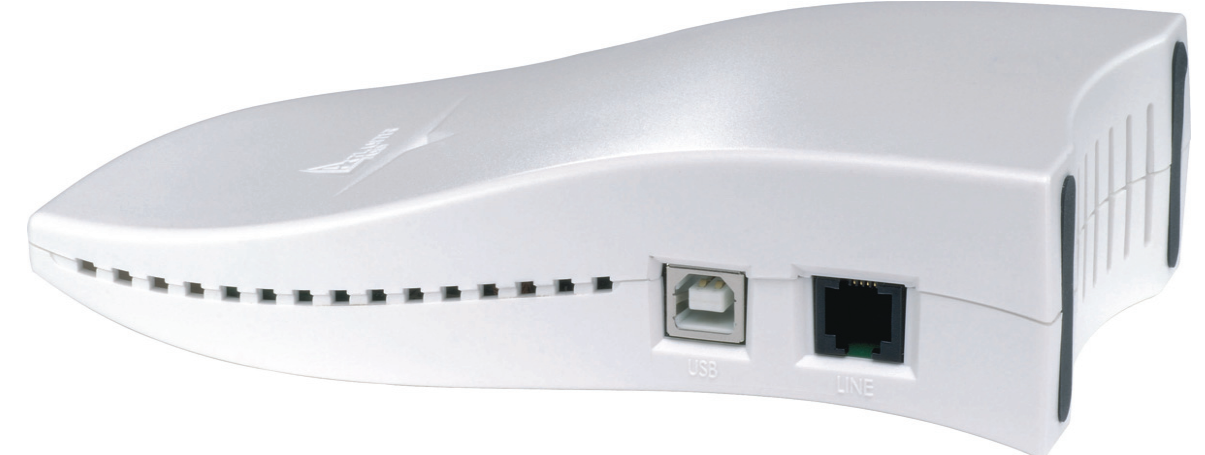

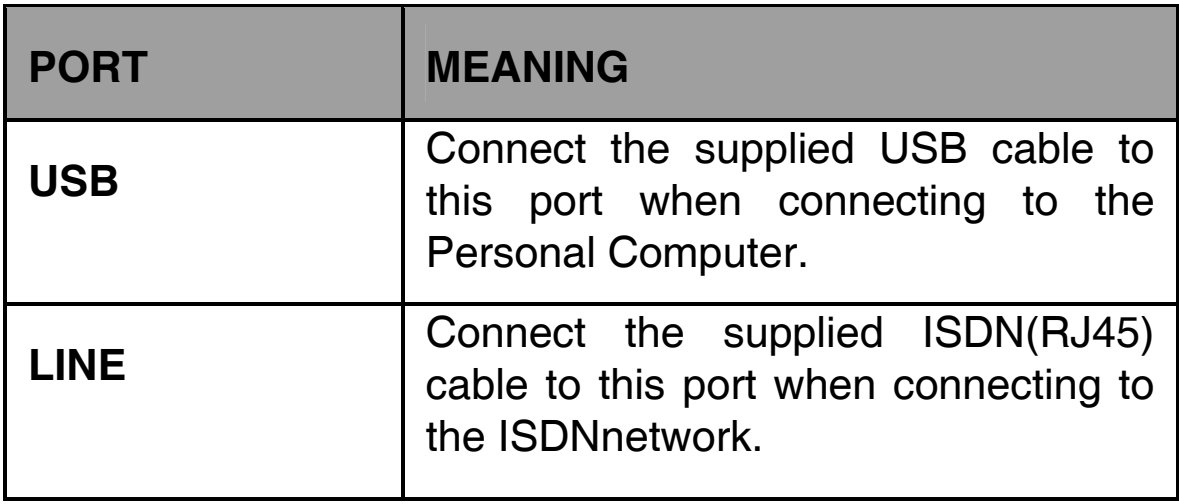

### **1.7 Windows 2000/XP**

Please refer to the following instructions and figures for installation procedures:

- Connect your ISDN line to the RJ-45 jack labeled **LINE** on the back of the Mistral USB.
- Connect the USB cable to the jack labeled **USB** on the back of the Mistral. Connect the other end to the PC or to a self-powered USB hub device, e.g., monitor.

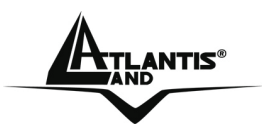

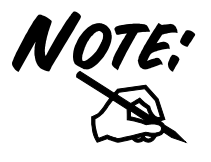

**You should not connect the MISTRAL USB to a bus-powered USB hub device, such as keyboard, because there could be not enough power for the ISDN TA.** 

- All the LEDs will be lit and, then, extinguished one by one.
- Windows will tell you that the new device has been detected. You will then see the following screen. Click **Next >**.
- Select **Search for a suitable driver for my device** (In Windows XP select **Install from a list or specific location**). Click **Next>**. In next window, check **Specify a location** and click **Next>**.
- Click **Browse**… to specify the driver directory such as **CDRom:\Mistral USB\Driver** for installing Mistral USB Adapter . Click **OK** and then **Next>** to continue.
- When windows titled **Digital Signature Not Found** appear, press **Yes** to continue the installation.
- When the installation is completed, click **Finish** button.

## **1.8 Windows 98SE/ME**

Please refer to the following instructions and figures for installation procedures:

- Connect your ISDN line to the RJ-45 jack labeled **LINE** on the back of the Mistral USB.
- Connect the USB cable to the jack labeled **USB** on the back of the Mistral. Connect the other end to the PC or to a self-powered USB hub device, e.g., monitor.

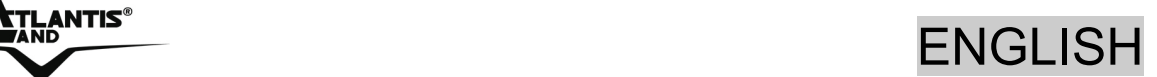

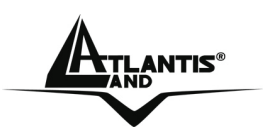

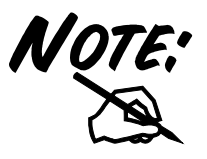

**You should not connect the MISTRAL USB to a bus-powered USB hub device, such as keyboard, because there could be not enough power for the ISDN TA.** 

- All the LEDs will be lit and, then, extinguished one by one.
- After that, Windows will detect it and pop-up the following screen after "Building driver information database".

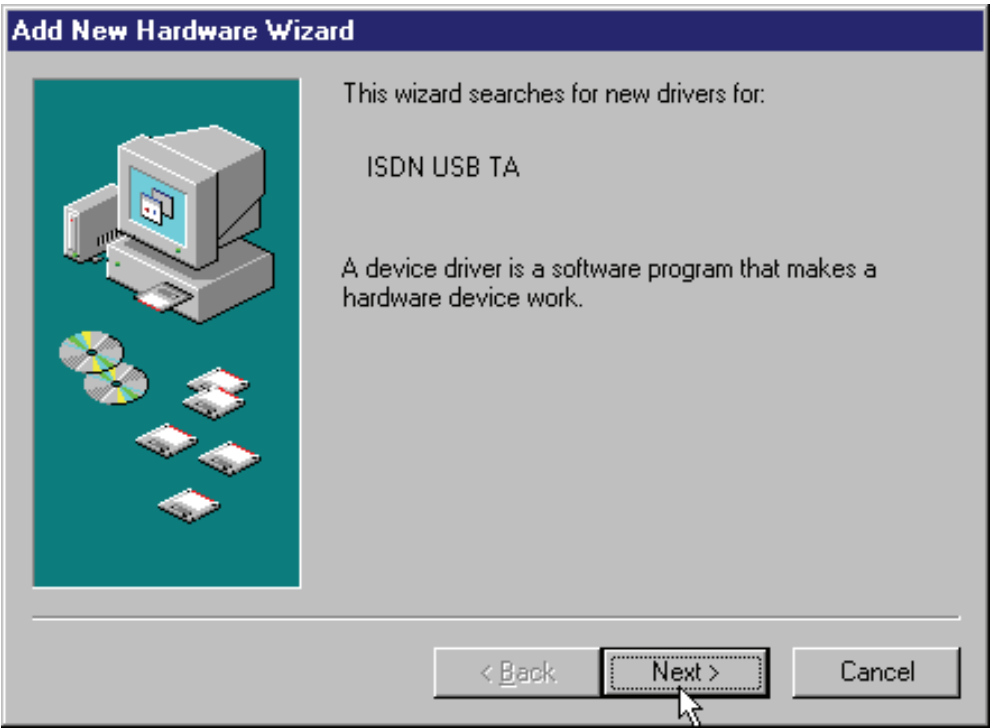

- Press **Next >,** then select **Search for the best driver for your device** and press **Next >** again.
- Insert the Driver Installation Diskette or CD into the appropriate drive (A:, B:, or D:, etc.) and specify the path of the driver (**CDRom\Mistral USB\Driver**).
- Press **Next >** twice. Windows will start copying the CAPI driver files to Windows sub-directories.
- While Windows is installing the NDIS WAN miniport driver, you might see the following screen.

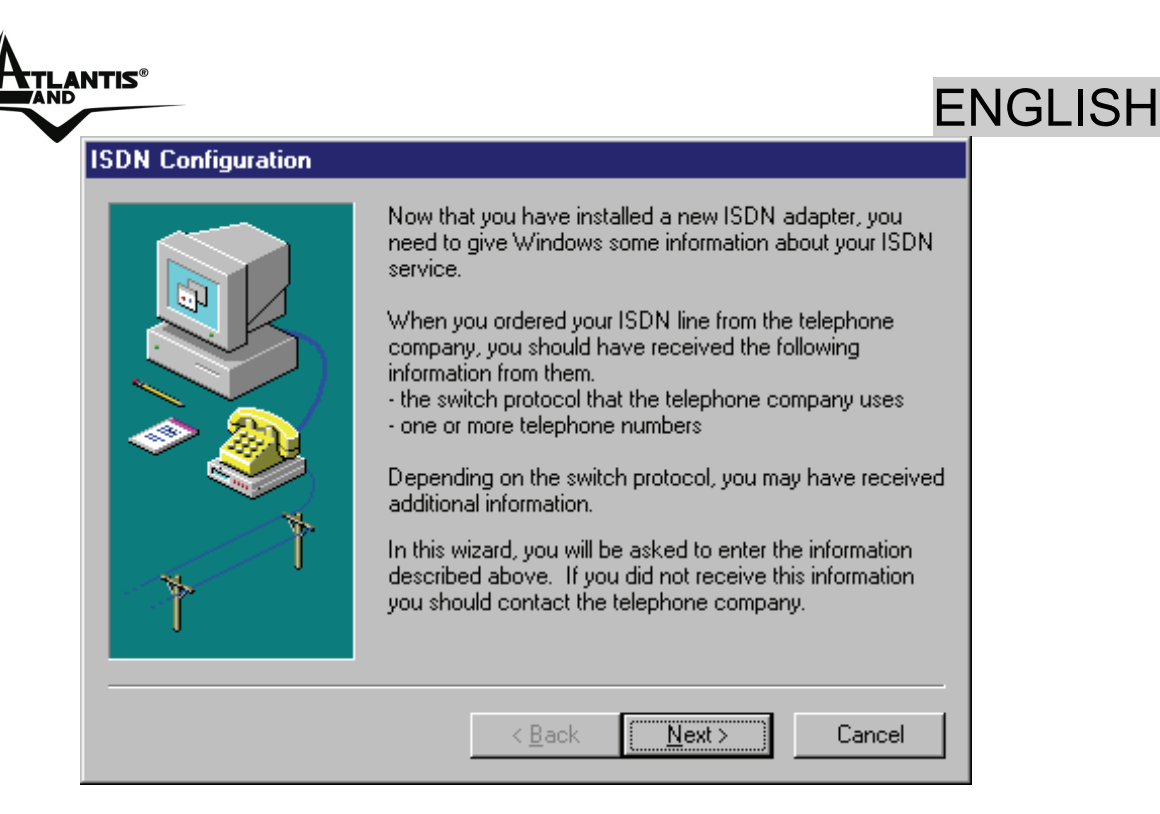

- You can press **Next >** and **Finish**.
- After Windows finishes installing all the drivers, you will be prompted to restart the computer.

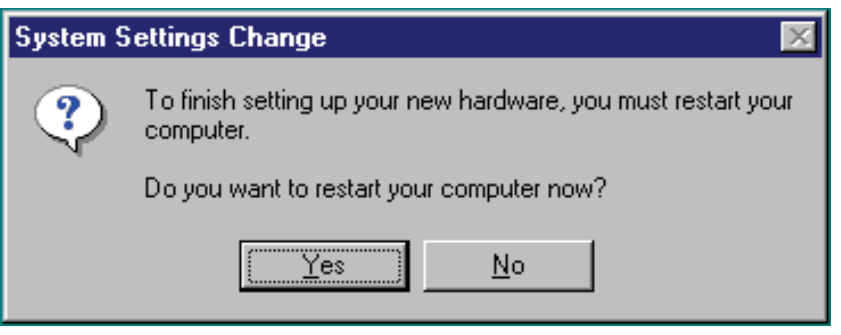

- Press **Yes** to restart your computer.
- After PC restarts, you can check the **Device Manager** to see if the MISTRAL USB has been properly installed.

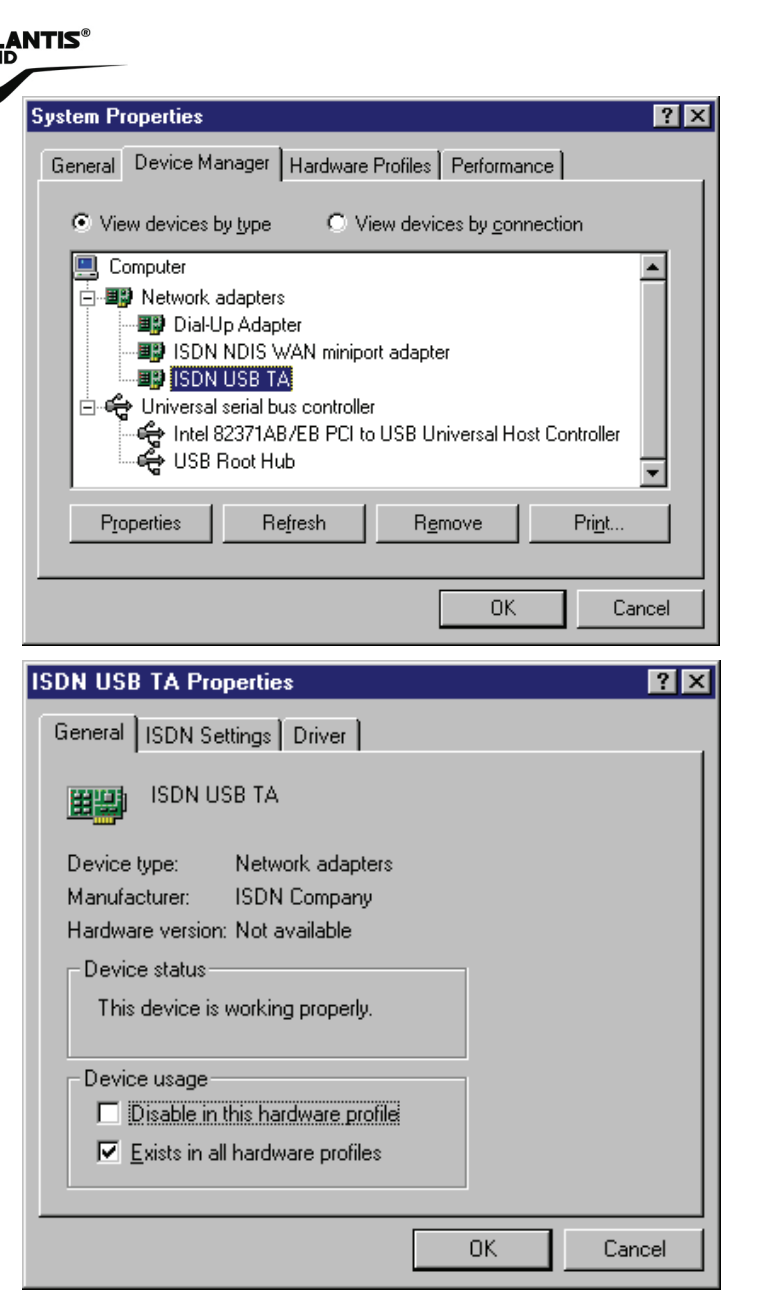

• In addition, we strongly recommend you to install the ISDN Utility and run the Diagnostic Program to make sure the MISTRAL USB, its drivers and the ISDN line are all properly installed and connected. You can refer to the following sections for details.

ENGLISH

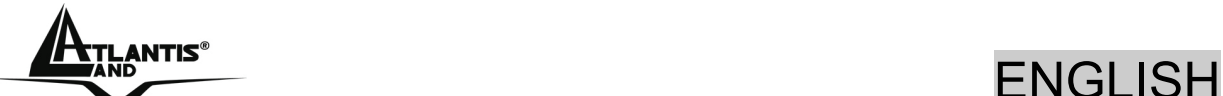

**1.9 Using Multilink PPP of Microsoft Dial-Up Networking** 

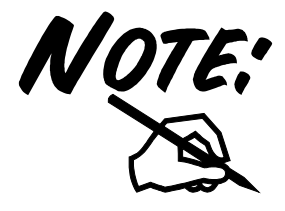

**To have multilink PPP connections, the answering Internet Service Provider (ISP), online service or corporate LAN must provide multilink capabilities.** 

To configure the multilink support in Microsoft's Dial-Up Networking, please follow these steps.

- Double click on the "My Computer" icon on your Windows Desktop, then double click on the "Dial-Up Networking" (DUN) folder.
- The DUN folder displays an icon labeled "Make New Connection", plus icons for each of the connections that you have already created. If you have not yet created a connection, double click on "Make New Connection" to define a connection to the dial up service you wish to use.

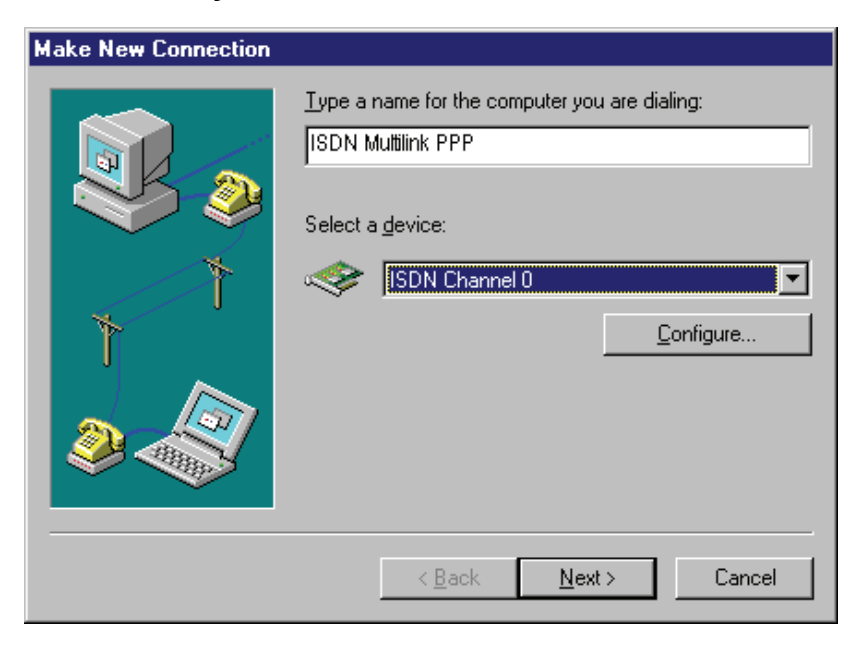

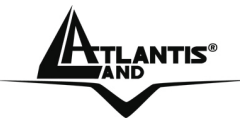

## <del>L</del>e ENGLISH

When you have created your connection, or if the connection you wish to use for multilink access already exists in the folder, use the mouse to right click on the connection icon. Choose the "Properties" option. This displays a dialog box with several category tabs at the top.

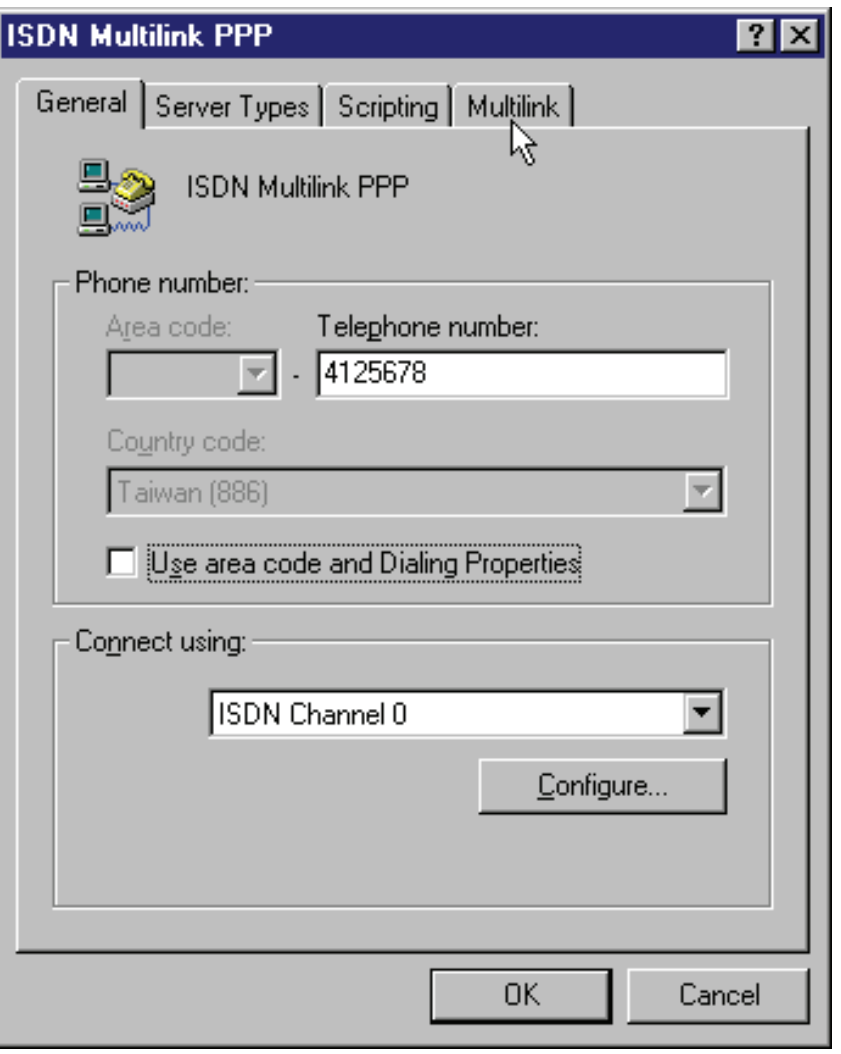

- Select the "Multilink" tab and click on the "Use additional devices" radio button.
- Press "Add…" to specify the device to be bundled together to form the multilink connection.

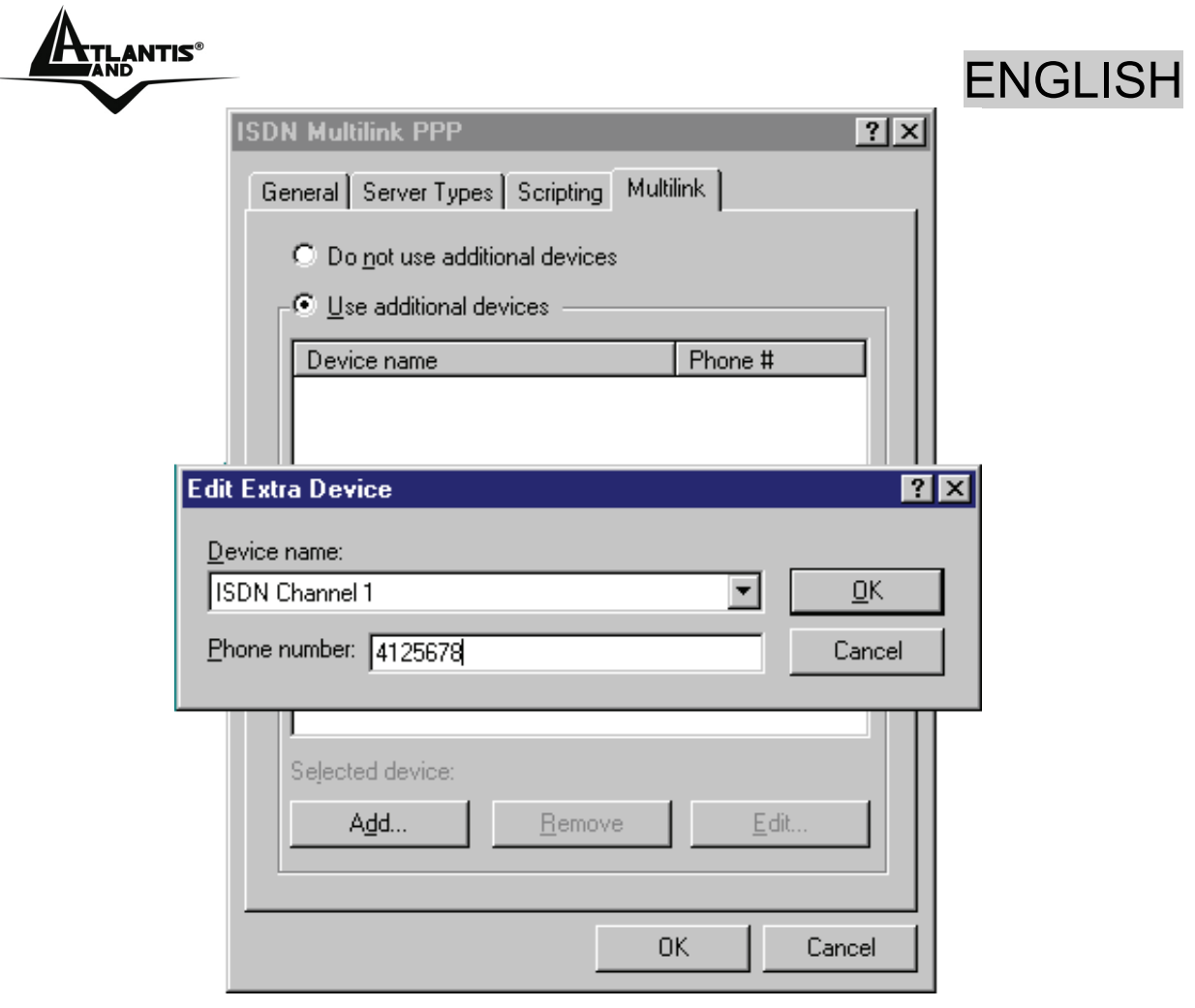

- Use the "Add...", "Remove", and "Edit" buttons to change the list of additional devices.
- You may enter a different phone number for each device, and the phone numbers will be stored. If you subsequently change the phone number for the connection icon, the phone numbers associated with additional devices on this page will not change.

After your additional devices are configured, you are ready to dial the multilink connection. Once the connection is established, you can view the status information by double clicking on the "communicating computers" icon displayed in the taskbar.

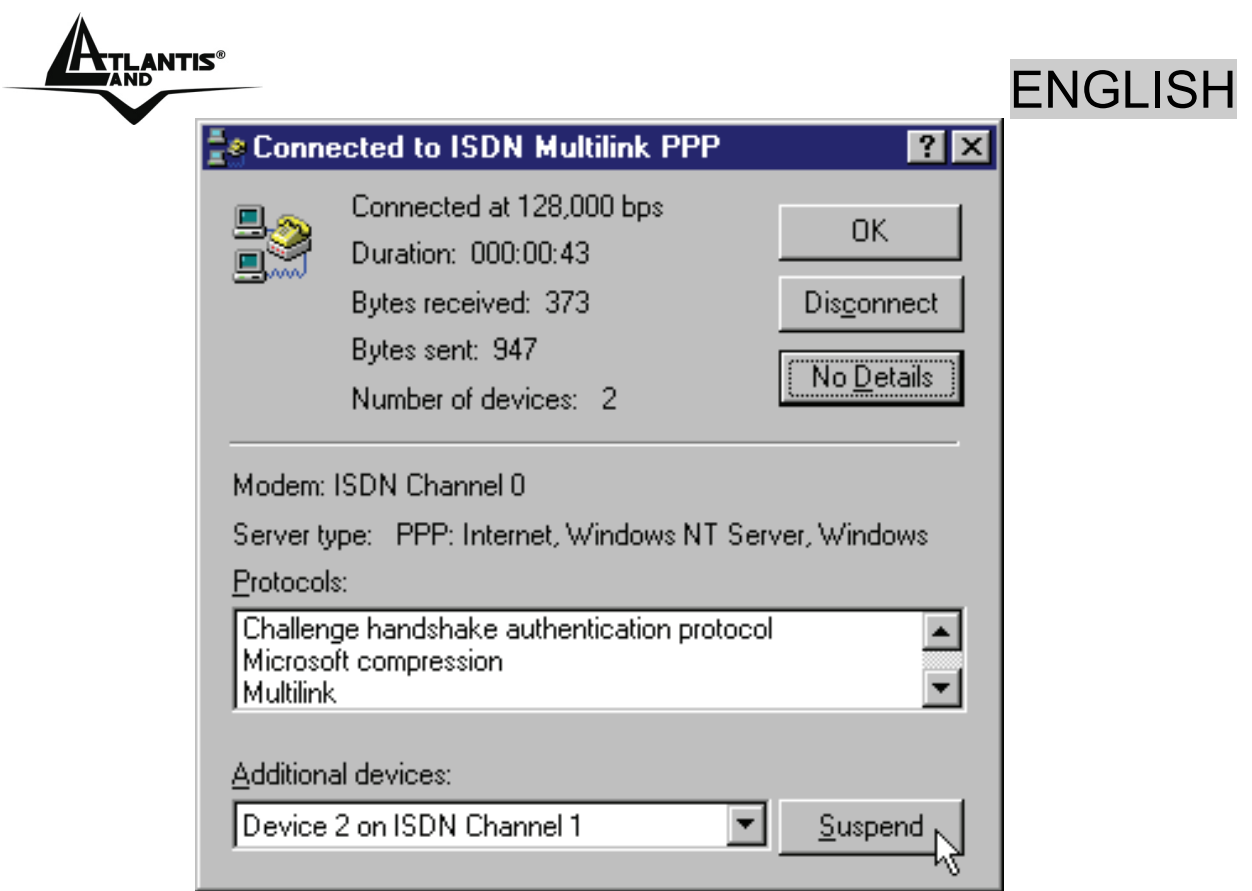

The status information includes the number of bytes sent and received, the network protocols negotiated for use on the connection and a list box showing each of the additional devices. As you highlight a device in the list box, a "Suspend" or "Resume" button is displayed.

If a "Suspend" button is displayed, the additional device is now in use and bundled into the multilink connection. Clicking on the "Suspend" button disconnects that device and removes the additional device from the bundled connections.

**If the "Resume" button is displayed, then click on "Resume" to dial that connection and add that additional device to the bundle. You may suspend and resume individual additional device without dropping the connection.** 

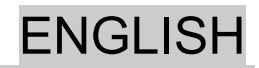

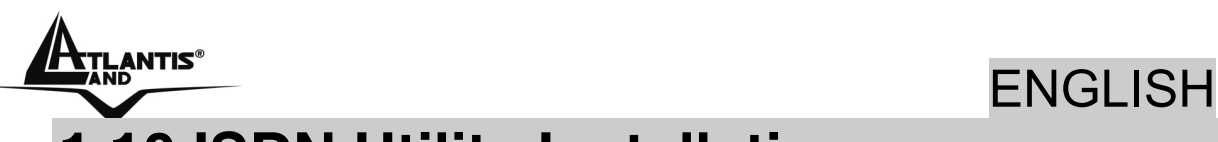

### **1.10 ISDN Utility Installation**

The ISDN Utility includes helpful programs for the MISTRAL USB, such as diagnostic program, uninstallation program, and on-line manual. To install the ISDN Utility, please follow the instructions listed below.

- Insert the Utility Installation Diskette or CD into drive A: (B:, or D:, etc.).
- For diskette, press **Start** on the task bar and then click **Run**. Type **"CDRom:\Mistral USB\Utility\Setup.exe"** in the Run Dialog Box and press **OK**.
- The InstallShield Wizard will load the ISDN utility installation program.

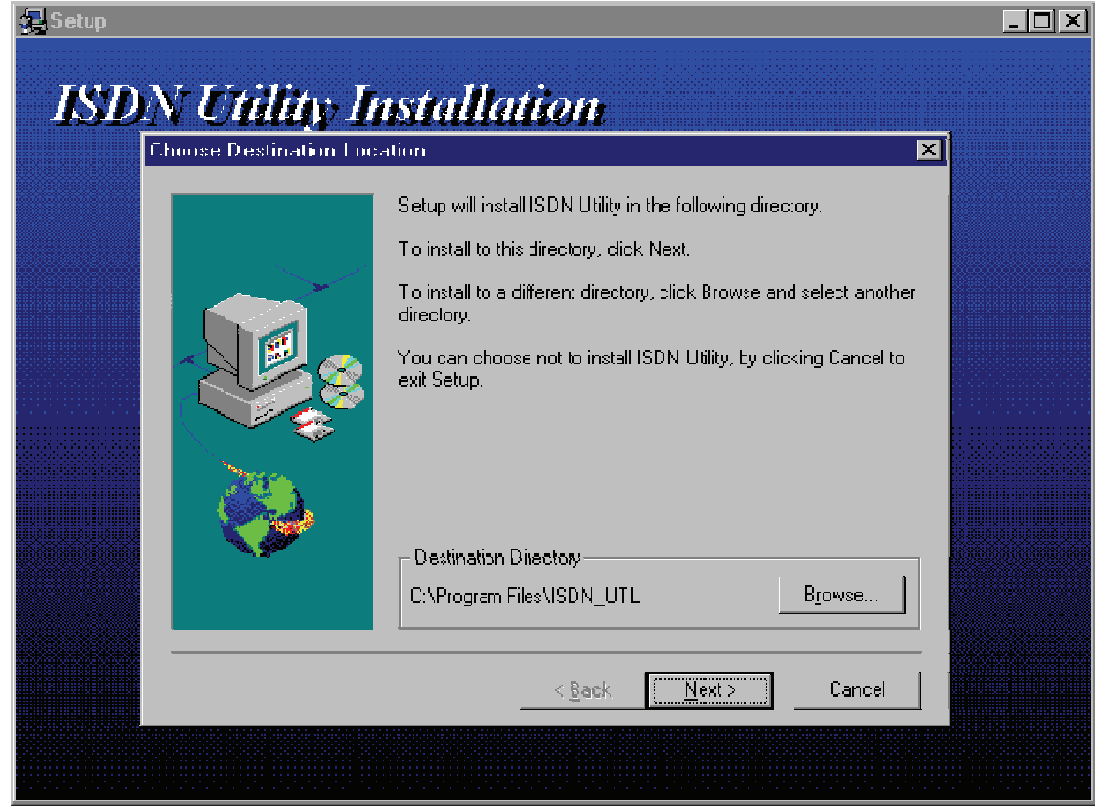

Press **Next** to begin installing the ISDN Utility. Follow the instructions on the screen to complete the installation.

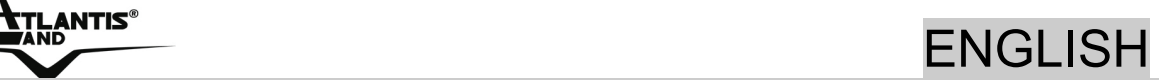

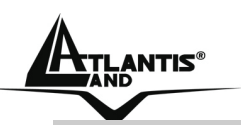

#### **1.11 The Diagnostic Program**

After you have installed your MISTRAL USB, you are highly recommended to use the diagnostic program to make sure the ISDN TA, its drivers and the ISDN line are all properly installed and connected. To run the diagnostic program please follow these instructions:

- Open the **Programs** folder on the **Start** menu and click on the **ISDN Utility** program folder.
- Click on the **Diagnostic Program** item to start the program.
- In the **Own ISDN Number** box, type in the subscriber number of your own ISDN line.
- Press **Loopback Test** to begin the diagnostic procedure. It will make a call from the B1 channel that returns through the B2 channel. The D and B channels will be tested for line integrity.
- Please Troubleshooting if you see any error or warning message.

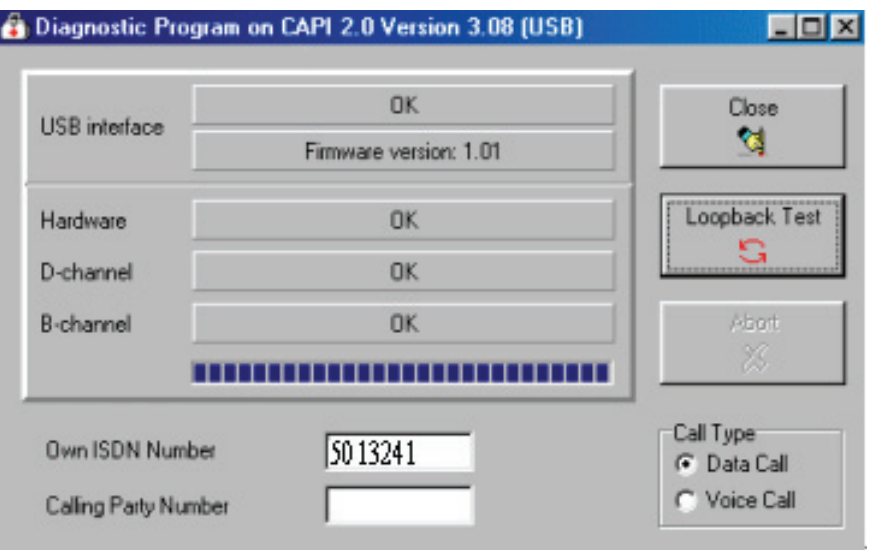

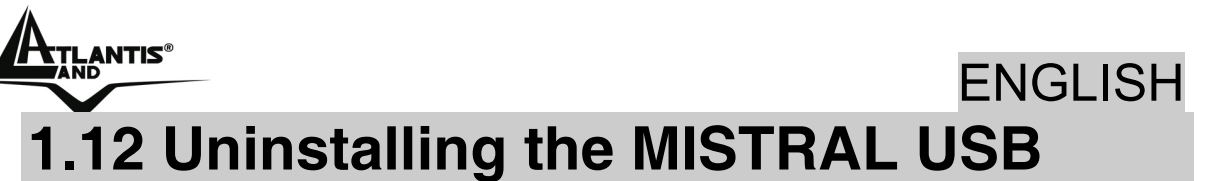

The setup information for the ISDN TA is saved by Windows. If you decide to permanently remove the driver and utility of the ISDN TA from your system, you must run the uninstallation program from the ISDN Utility program group as follows:

- Open the **Programs** folder on the **Start** menu and click the **ISDN Utility** item.
- Click the **Uninstall DRV & UTL** item. The uninstallation program will run.

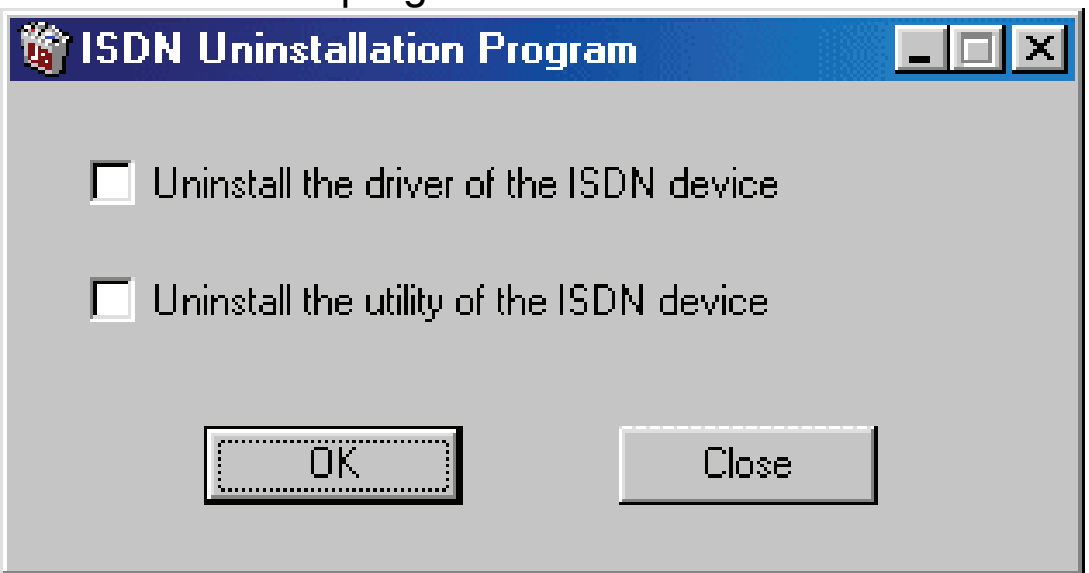

• Check the items that you want to completely remove from the Windows system and press **OK**.

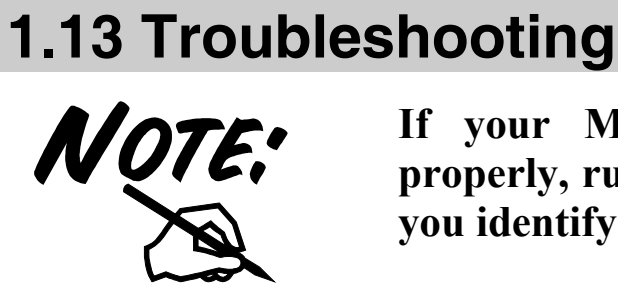

**If your MISTRAL USB does not work properly, run the Diagnostic Program to help you identify the problem.** 

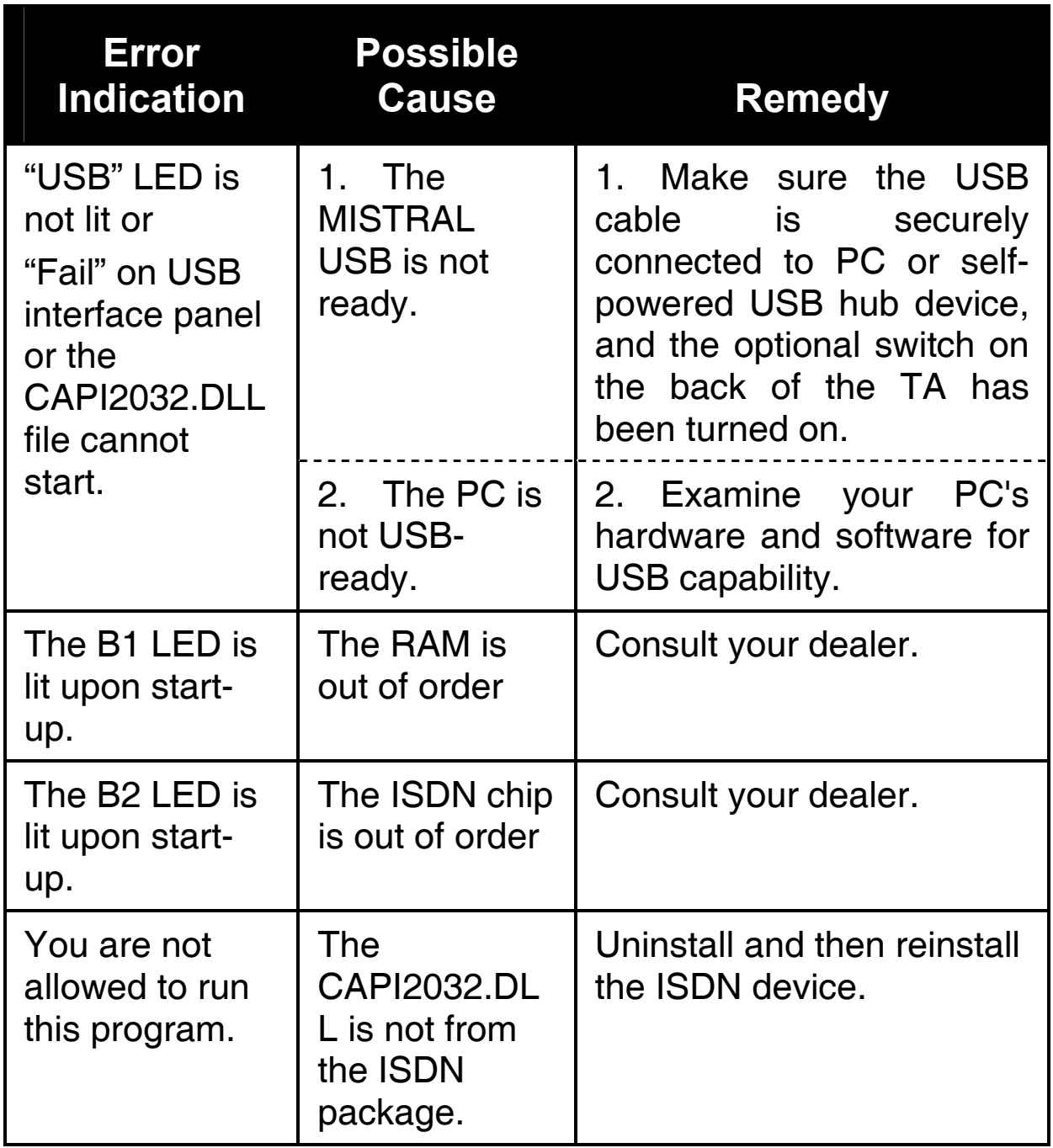

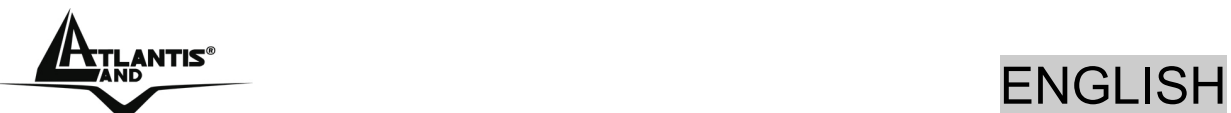

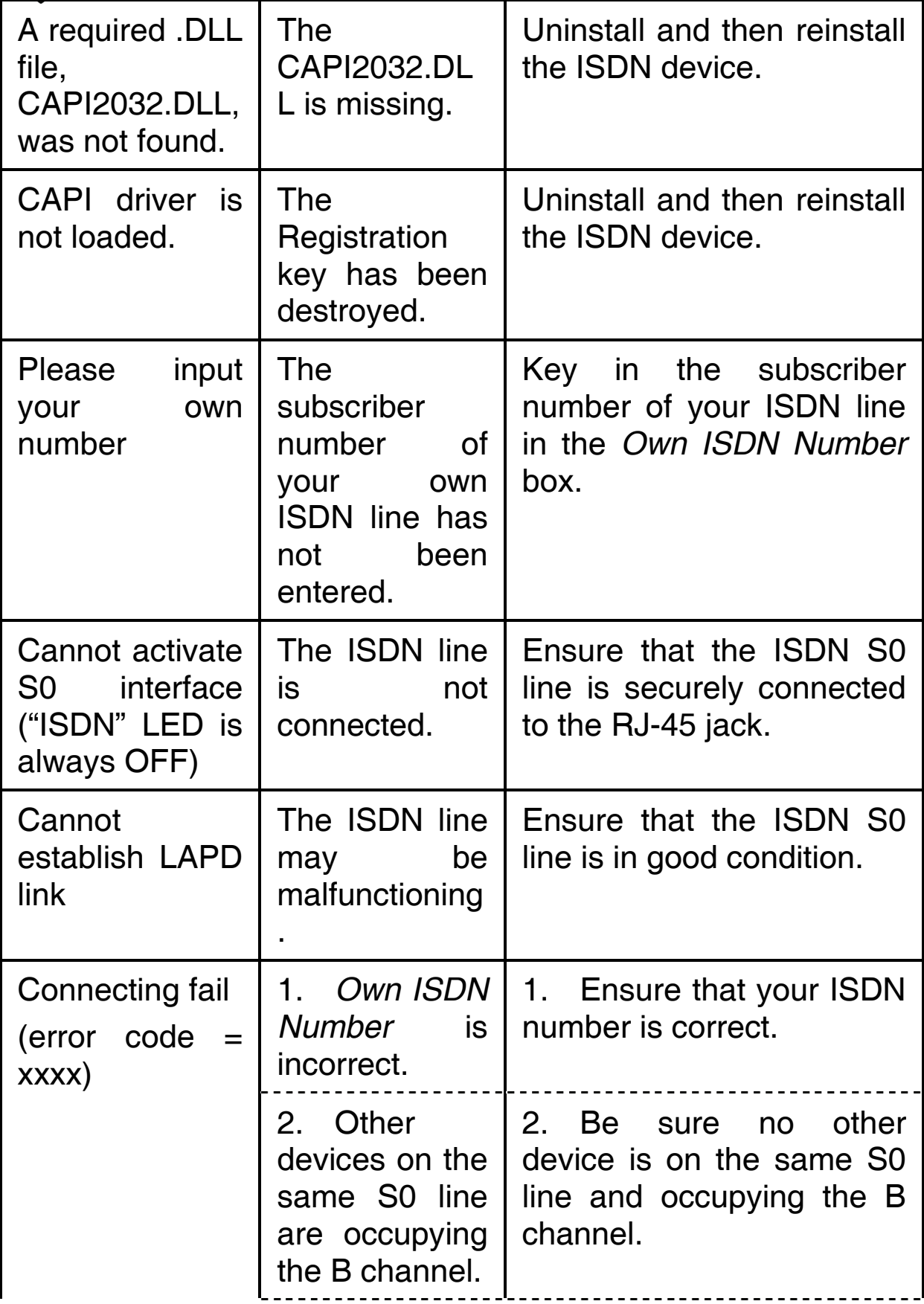

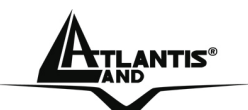

ENGLISH

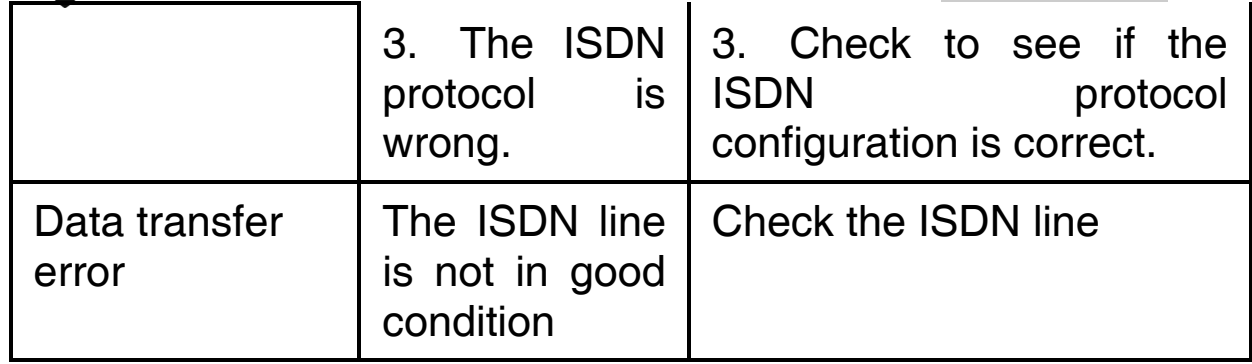

## **1.14 Support**

If you have any problems with the Mistral USB, please consult this manual. If you continue to have problems you should contact the dealer where you bought this device. If you have any other questions you can contact the Atlantis Land company directly at the following address:

**Atlantis Land SpA Viale De Gasperi, 122 20017 Mazzo di Rho(MI) Tel: +39. 02.93906085, +39. 02.93907634(help desk) Fax: +39. 02.93906161** 

Email: info@atlantis-land.com or tecnici@atlantis-land.com WWW: http://www.atlantis-land.com

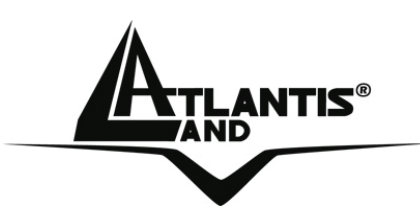

**Atlantis Land S.p.A.** 

Viale De Gasperi, 122 Mazzo di Rho – MI – Italy

**info@atlantis-land.com sales@atlantis-land.com** 

**www.atlantis-land.com** 

 **Where solutions begin**

**Company certified ISO 9001:2000**

Free Manuals Download Website [http://myh66.com](http://myh66.com/) [http://usermanuals.us](http://usermanuals.us/) [http://www.somanuals.com](http://www.somanuals.com/) [http://www.4manuals.cc](http://www.4manuals.cc/) [http://www.manual-lib.com](http://www.manual-lib.com/) [http://www.404manual.com](http://www.404manual.com/) [http://www.luxmanual.com](http://www.luxmanual.com/) [http://aubethermostatmanual.com](http://aubethermostatmanual.com/) Golf course search by state [http://golfingnear.com](http://www.golfingnear.com/)

Email search by domain

[http://emailbydomain.com](http://emailbydomain.com/) Auto manuals search

[http://auto.somanuals.com](http://auto.somanuals.com/) TV manuals search

[http://tv.somanuals.com](http://tv.somanuals.com/)